# $\frac{d\ln\ln}{d}$

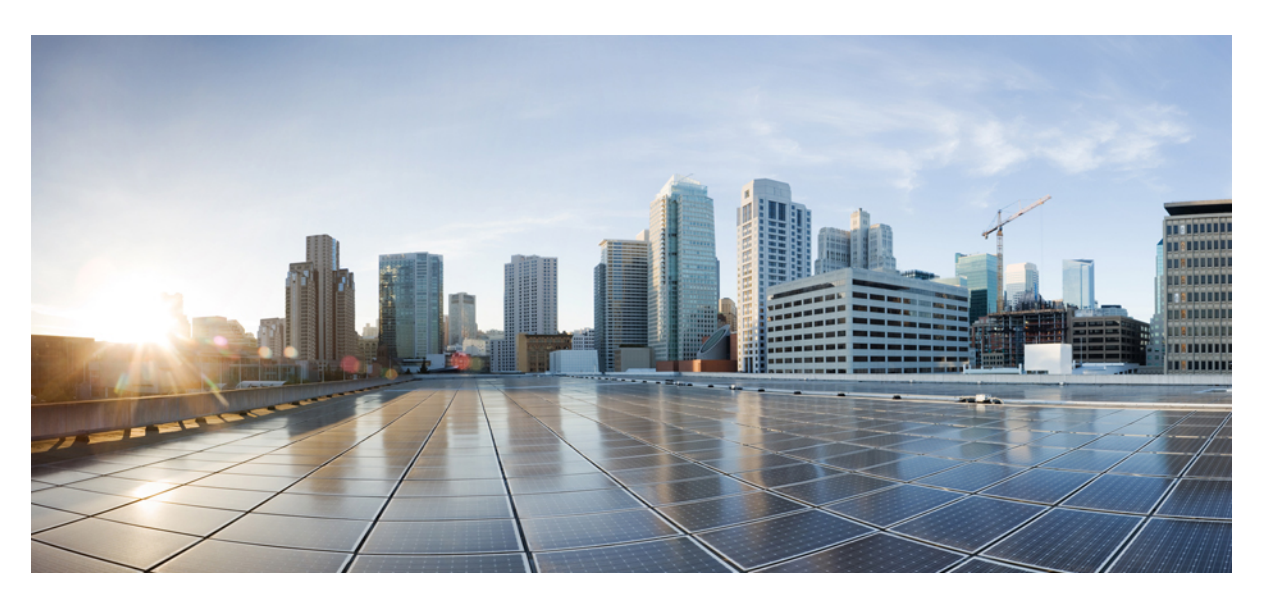

### **Cisco UCS Manager Plug-in for VMware vSphere Web Client User Guide, Release 2.x**

**First Published:** 2016-12-21

**Last Modified:** 2018-11-05

### **Americas Headquarters**

Cisco Systems, Inc. 170 West Tasman Drive San Jose, CA 95134-1706 USA http://www.cisco.com Tel: 408 526-4000 800 553-NETS (6387) Fax: 408 527-0883

© 2017–2018 Cisco Systems, Inc. All rights reserved.

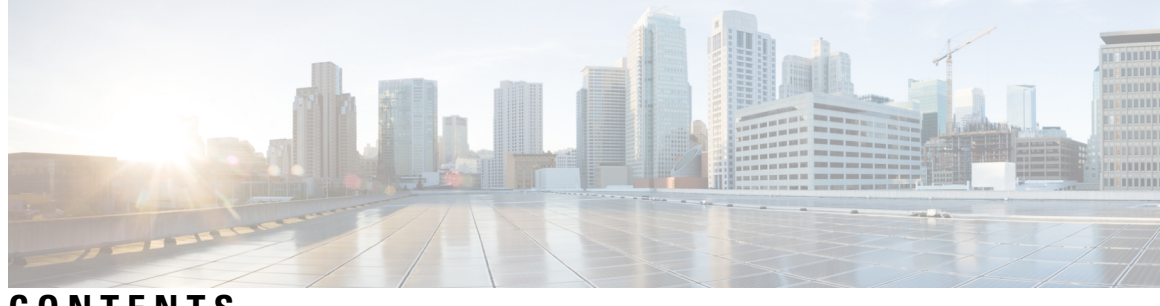

**CONTENTS**

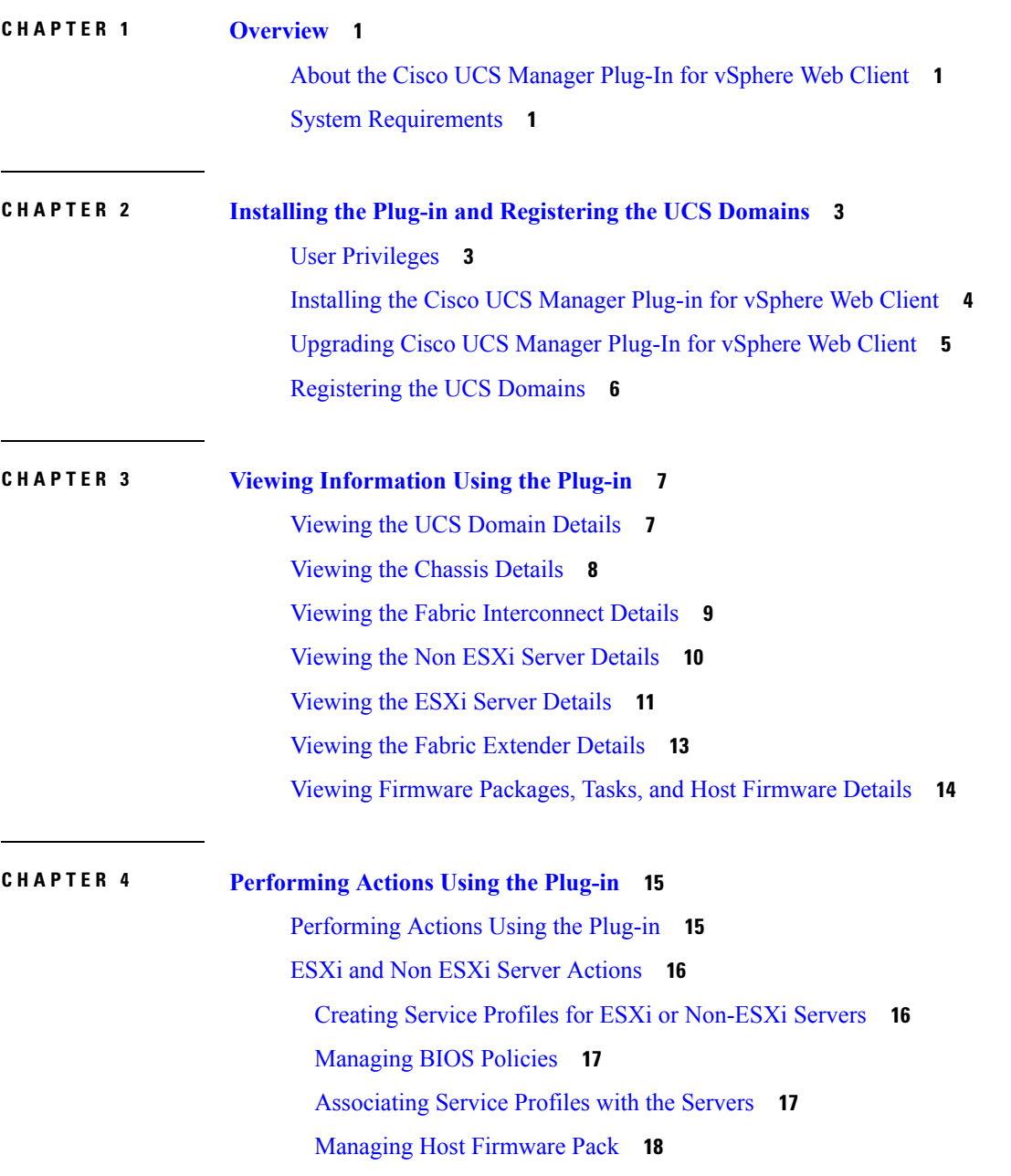

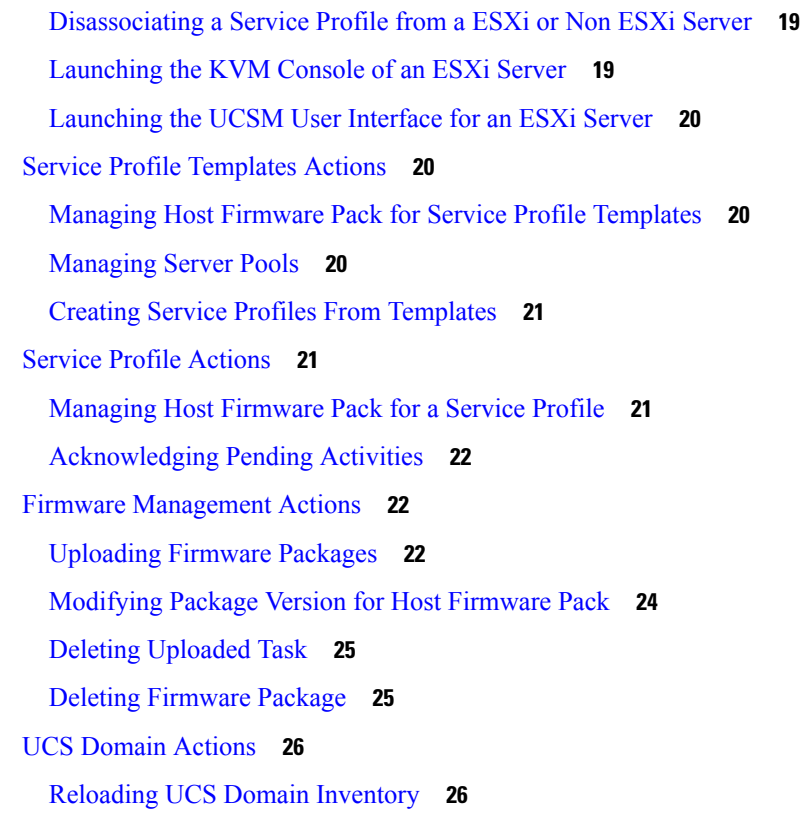

### **CHAPTER 5 Using the Cisco UCS Provider for Proactive High [Availability](#page-30-0) (HA) 27**

Cisco UCS Provider for [Proactive](#page-30-1) HA **27** [Registering](#page-31-0) a Cisco UCS Provider **28** [Enabling](#page-31-1) Cisco UCS Provider **28** [Unregistering](#page-32-0) a Cisco UCS Provider **29** Modifying Cisco UCS Failure [Conditions](#page-33-0) **30**

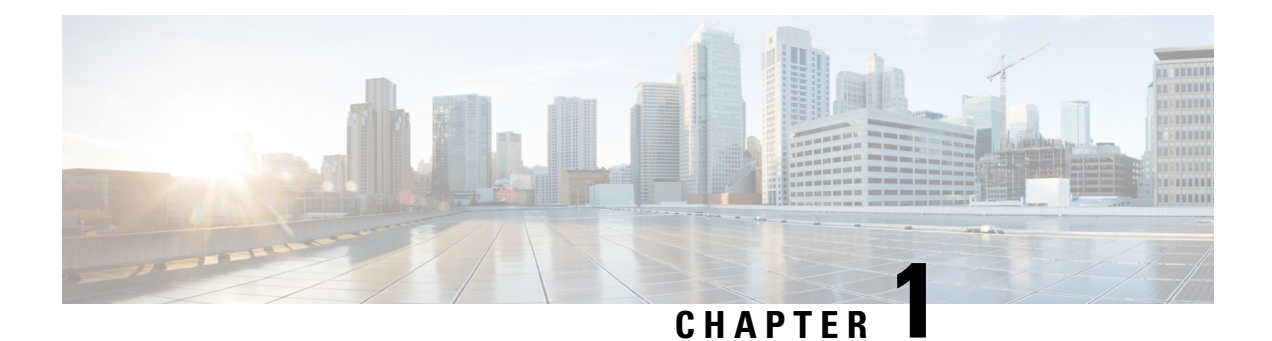

## <span id="page-4-0"></span>**Overview**

This chapter includes the following sections:

- About the Cisco UCS [Manager](#page-4-1) Plug-In for vSphere Web Client, on page 1
- System [Requirements,](#page-4-2) on page 1

## <span id="page-4-1"></span>**About the Cisco UCS Manager Plug-In for vSphere Web Client**

Cisco UCS Manager plug-in is a VMware vSphere web client plug-in, which enables virtualization administrator to view, manage and monitor the Cisco UCS physical infrastructure. The plug-in provides a physical view of the UCS hardware inventory on the web client. Cisco UCS icon is available in the **Home Administration** page in the web client.

**Note**

Cisco UCS Manager plug-in is a VMware vSphere web client plug-in is supported only by web client and not by HTML client.

You can perform the following tasks using the plug-in:

- View Cisco UCS physical hierarchy
- View inventory, installed firmware, faults, power and temperature statistics
- Map the ESXi host to the physical server
- Manage firmware for B and C series servers
- View VIF paths for servers
- Launch the Cisco UCS Manager GUI
- Launch the KVM consoles of UCS servers
- Switch the existing state of the locator LEDs

## <span id="page-4-2"></span>**System Requirements**

Ensure that the system meets the following requirements:

- .Net Framework 4.5 or higher
- Install VMware PowerCLI 5.1 or higher to run the registration tool
- Install VMware vCenter 5.5 or higher

For VMware vCenter 5.5, install the vCenter and web client on the same machine.

For information on VMware vSphere web client prerequisites, see [http://kb.vmware.com/selfservice/](http://kb.vmware.com/selfservice/microsites/search.do?language=en_US&cmd=displayKC&externalId=2005083) [microsites/search.do?language=en\\_US&cmd=displayKC&externalId=2005083](http://kb.vmware.com/selfservice/microsites/search.do?language=en_US&cmd=displayKC&externalId=2005083)

#### **VMware vSphere Web Client Releases**

Cisco UCS Manager plug-in is compatible with the following vSphere Web Client releases:

- Release 6.7
- Release 6.5
- Release 6.0
- Release 5.5

#### **Supported Cisco UCS Manager Releases**

Cisco UCS Manager plug-in is compatible with the following UCS Manager releases:

- Release 4.0
- Release 3.2
- Release 3.1
- Release 3.0
- Release 2.2
- Release 2.1

<span id="page-6-0"></span>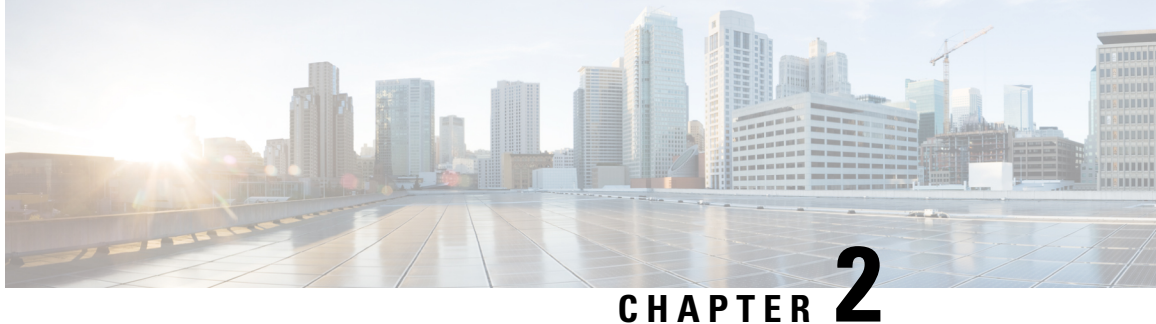

## **Installing the Plug-in and Registering the UCS Domains**

This chapter includes the following sections:

- User [Privileges,](#page-6-1) on page 3
- [Installing](#page-7-0) the Cisco UCS Manager Plug-in for vSphere Web Client, on page 4
- [Upgrading](#page-8-0) Cisco UCS Manager Plug-In for vSphere Web Client, on page 5
- [Registering](#page-9-0) the UCS Domains, on page 6

## <span id="page-6-1"></span>**User Privileges**

Cisco UCS Manager Plug-In for vSphere Web Client enables you to register and manage Cisco UCS domains. When you install Cisco UCS Manager plug-in, register the UCS domains individually using UCS Manager user account. Depending on the UCS Manager user privileges, you used while registering the UCS domain you can perform the actions. Also, each plug-in action supports the same privileges as Cisco UCS Manager.

For example, if you registered a UCS domain with admin privileges, you can perform actions on that domain using the plug-in. You can perform various actions on the servers, firmware, UCS domains, service profiles, and service profile templates. Whereas, if you registered a UCS domain with read-only privileges, you can launch Cisco UCS Manager GUI and can view the domains that you registered.

When you log in to the Cisco UCS Manager plug-in, you can view the domains that you have registered. You cannot view or edit the UCS domains registered by different users. However, you can view the domains registered by other users if you have the extension privilege and the domain registered is publicly visible.

For more information on each privilege and the user role given that privilege by default, see

http://www.cisco.com/c/en/us/td/docs/unified\_computing/ucs/sw/gui/config/guide/2-2/b\_UCSM\_GUI Configuration Guide 2 2/b UCSM GUI Configuration Guide 2 2 chapter 01010.html#concept [055CA3D0219B44E0AA215F4F169BBB89](http://www.cisco.com/c/en/us/td/docs/unified_computing/ucs/sw/gui/config/guide/2-2/b_UCSM_GUI_Configuration_Guide_2_2/b_UCSM_GUI_Configuration_Guide_2_2_chapter_01010.html#concept_055CA3D0219B44E0AA215F4F169BBB89).

## <span id="page-7-0"></span>**Installing the Cisco UCS Manager Plug-in for vSphere Web Client**

#### **Before you begin**

- Plug-in package hosted on HTTP or HTTPS server. Ensure that the HTTP or HTTPS URL of the plug-in zip file is reachable from both vCenter server and the machine from which the plug-in is registered
- Close all the web client browser sessions

#### **Procedure**

**Step 1** On the Cisco.com download site for Cisco UCS Management Partner Ecosystem Software, download the Cisco UCS Manager plug-in and the registration tool zip files.

The files are stored in your local download folder.

- **Step 2** Unzip the registration tool and double-click to launch it. Cisco UCS plug-in Registration Tool screen appears.
- **Step 3** To register a new plug-in, populate the following fields:
	- **Note** If you are reregistering, the following fields are already populated.
		- **IP/Hostname**—IP or hostname of the vCenter server
		- **Username**—Username of the vCenter server
		- **Password**—Password of the vCenter server
		- **Plugin location**—HTTPS/HTTP URL of the plugin zip file. For example, https://10.1x.1x.1/plugins/ucs/ucs-vcplugin-1.0.1.zip
	- If you want to unregister a UCS Manager plug-in, click the **Unregister** plug-in radio button, and complete the fields. **Note**

#### **Step 4** Click **Submit**.

Important When the plug-in is hosted on HTTP URL, you are prompted to take the following action:

If the plugin is hosted on an HTTP URL, a configuration file named "webclient.properties" must be modified to add "allowHttp=true." The default location of file for vSphere Web Client 6.x and the higher releases is **Windows:** C:\ProgramData\VMware\vCenterServer\cfg\vsphere-client **VCSA:** /etc/vmware/vsphere-client and for vSphere Web Client 5.x releases is **Windows:** C:\ProgramData\VMware\vSphere Web Client **VCSA:** /var/lib/vmware/vsphere-client. The vSphere web client service must be restarted after this modification

If you are reregistering, you may see **Already Registered** warning dialog box, with the following message: Cisco UCS plug-in 2.x is already registered. If the plug-in files are already downloaded, they won't be downloaded again until they are removed manually and vSphere web client service is restarted. **Note**

Review the message and click **OK** to continue.

- **Step 5** Restart the web client service.
	- If you encounter any error, relaunch the web browser session. If the error continues, restart the web client service. **Note**

The Cisco UCS Manager plug-in is successfully registered.

## <span id="page-8-0"></span>**Upgrading Cisco UCS Manager Plug-In for vSphere Web Client**

### **Procedure**

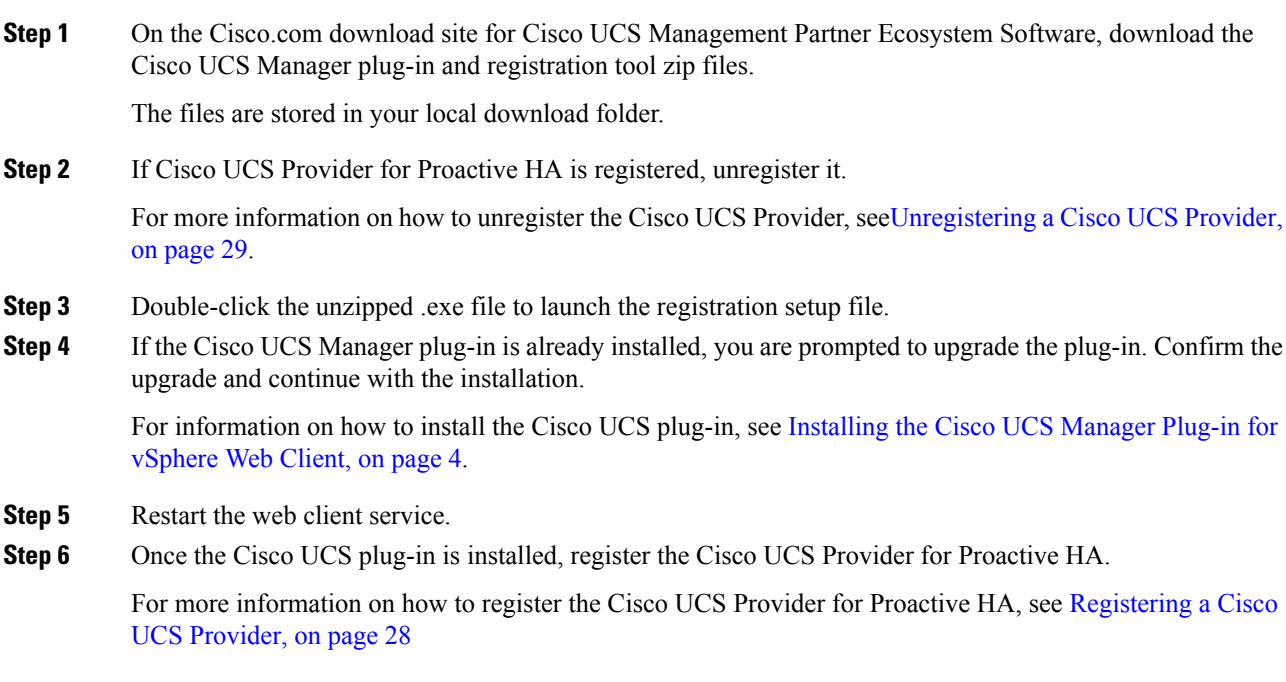

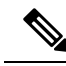

Downgrade from any version of Cisco UCS Manager plug-in is not supported. However, to downgrade the plug-in, unregister the running version, register the version you want to use, and restart the vSphere Web Client services. **Note**

I

## <span id="page-9-0"></span>**Registering the UCS Domains**

Using the vSphere web client, you can register the UCS domains. You can edit the details, unregister, and reregister the previously registered UCS domains.

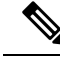

 $Step$ 

 $Step$ 

**Step** 

 $Step$ 

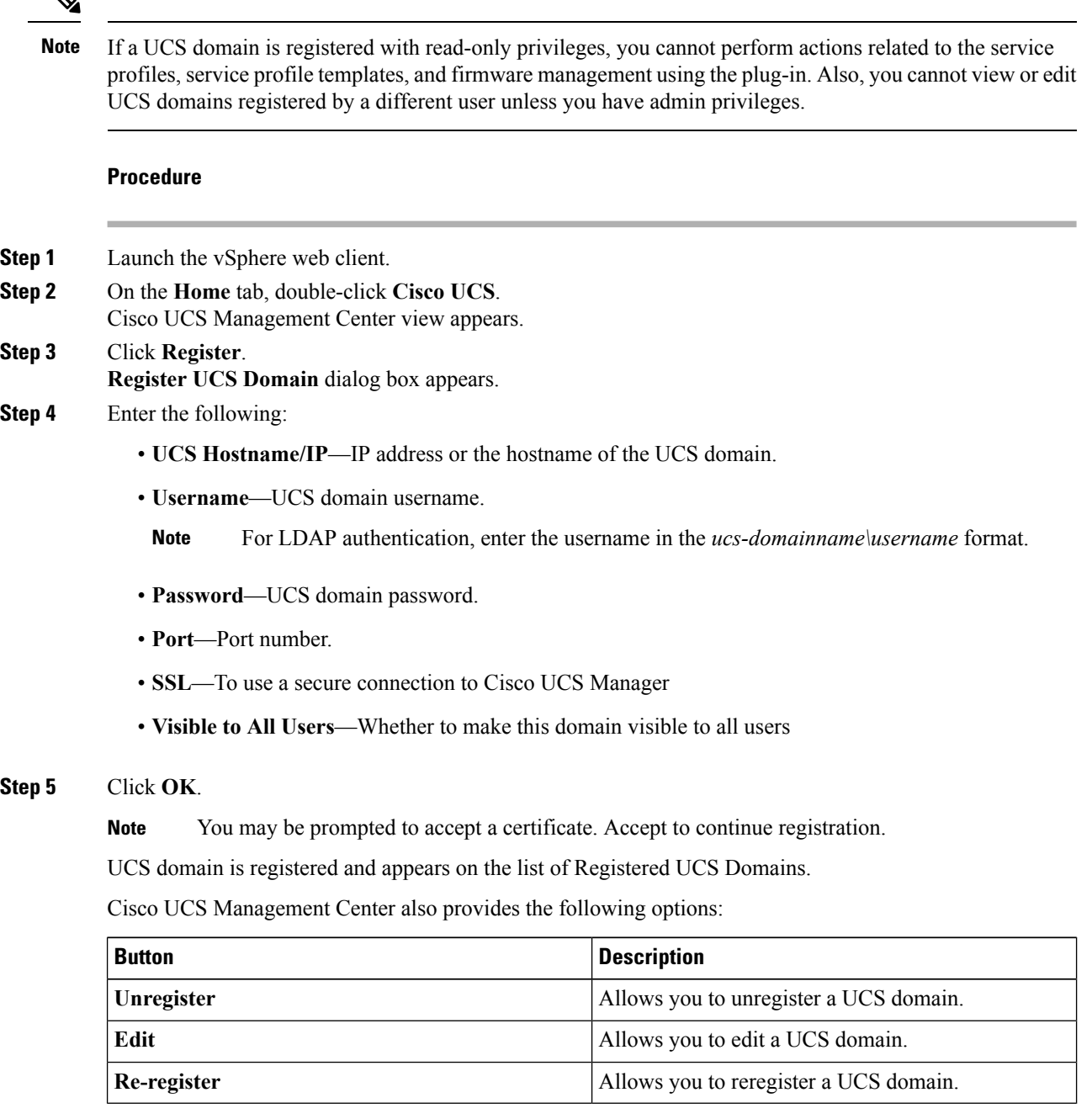

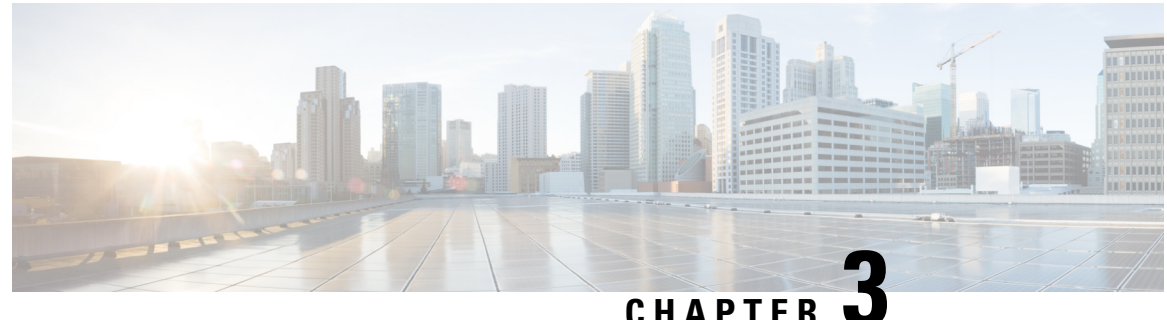

## <span id="page-10-0"></span>**Viewing Information Using the Plug-in**

This chapter includes the following sections:

- [Viewing](#page-10-1) the UCS Domain Details, on page 7
- [Viewing](#page-11-0) the Chassis Details, on page 8
- Viewing the Fabric [Interconnect](#page-12-0) Details, on page 9
- [Viewing](#page-13-0) the Non ESXi Server Details, on page 10
- [Viewing](#page-14-0) the ESXi Server Details, on page 11
- Viewing the Fabric [Extender](#page-16-0) Details, on page 13
- Viewing Firmware [Packages,](#page-17-0) Tasks, and Host Firmware Details, on page 14

## <span id="page-10-1"></span>**Viewing the UCS Domain Details**

This section describes step to view the details of the registered Cisco UCS domains using the Cisco UCS Manager plug-in.

### **Procedure**

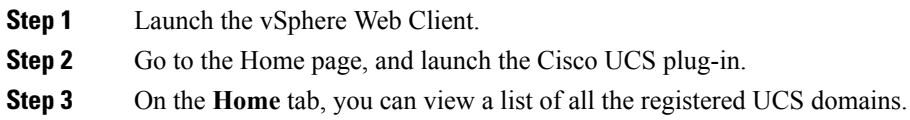

**Step 4** Double-click the domain for which you want view the details.

On the right pane of the window, you can view the following UCS Domain information:

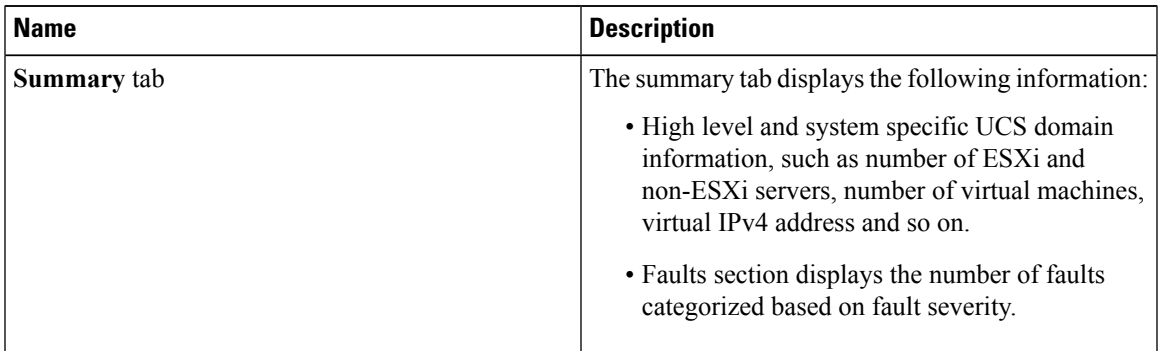

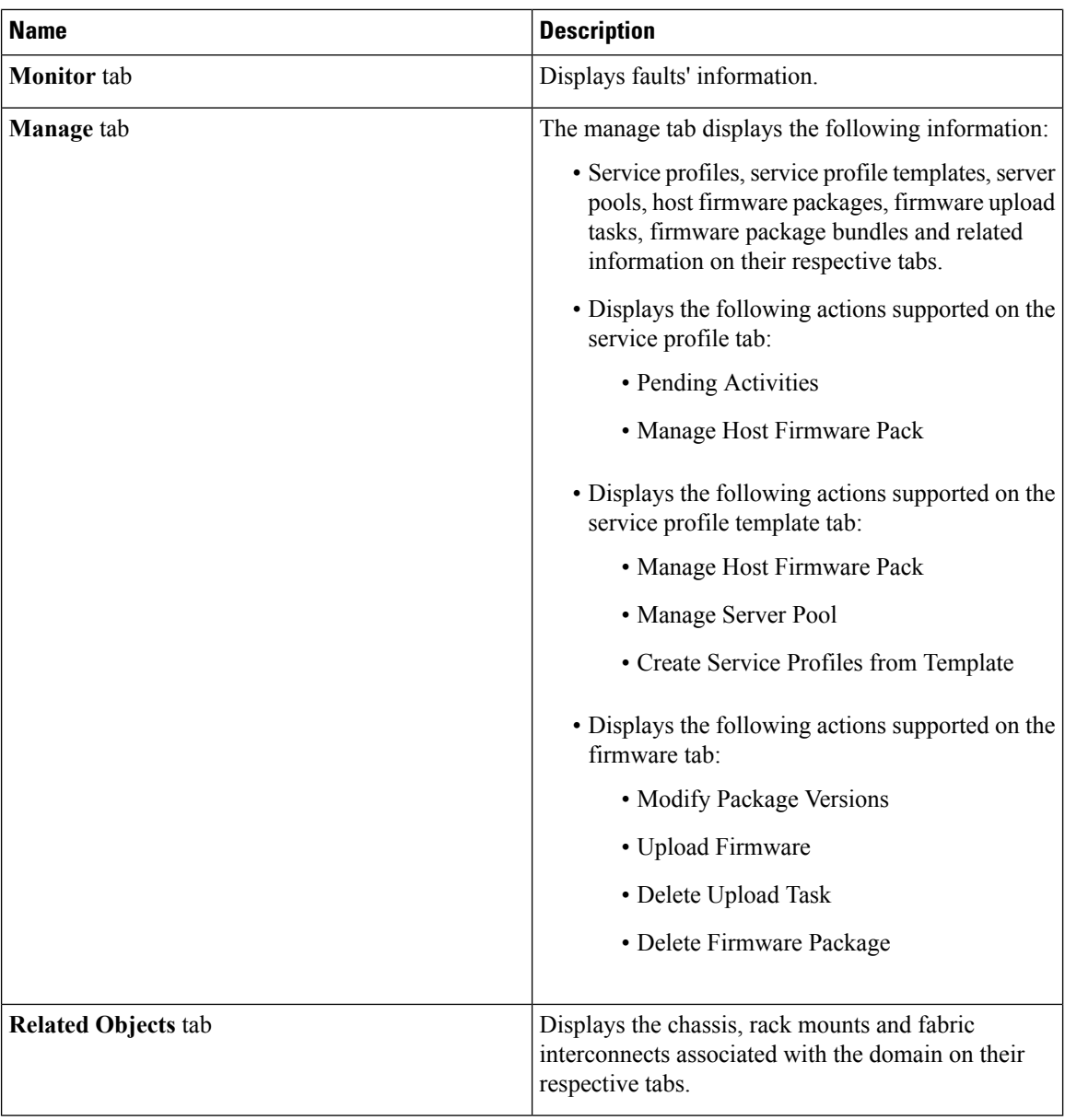

## <span id="page-11-0"></span>**Viewing the Chassis Details**

The following section explains how to view chassis related information using the Cisco UCS Manager plug-in.

### **Procedure**

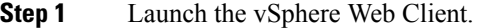

**Step 2** Go to the Home page, and launch the Cisco UCS plug-in.

- **Step 3** On the **Home** tab, you can view a list of all the registered UCS domains.
- **Step 4** Double-click the domain for which you want to view the chassis details.
- **Step 5** Click **Chassis**.

A list of all the chassis associated with the UCS domain appears.

**Step 6** Select a chassis from the list for which you want view the details. On the right pane of the window, you can view the following chassis information:

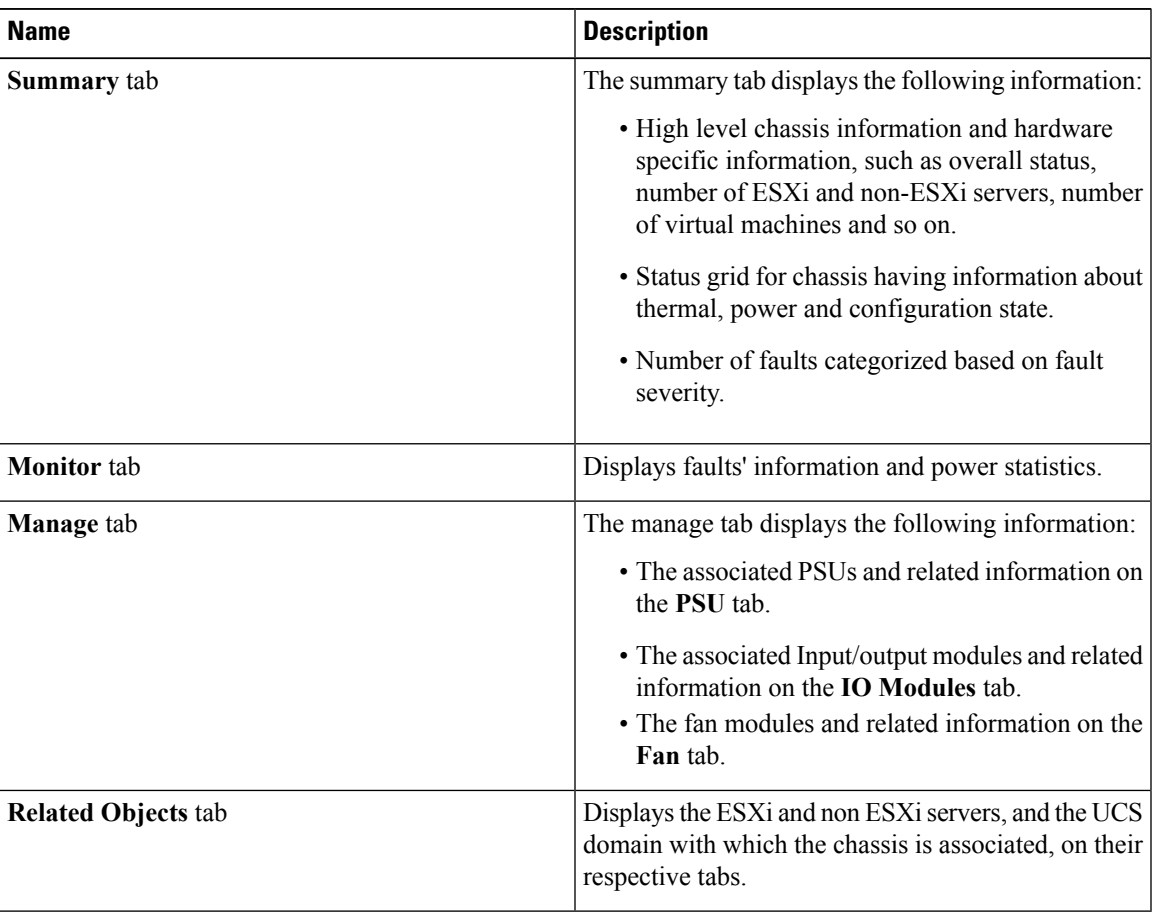

## <span id="page-12-0"></span>**Viewing the Fabric Interconnect Details**

The following section explains how to view fabric interconnect related information using the Cisco UCS Manager plug-in.

### **Procedure**

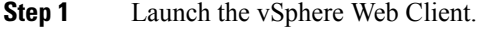

**Step 2** Go to the Home page, and launch the Cisco UCS plug-in.

**Step 3** On the **Home** tab, you can view a list of all the registered UCS domains.

**Step 4** Double-click the domain for which you want view the details.

#### **Step 5** Click **Fabric Interconnect**.

A list of all the fabric interconnect associated with the UCS domain appears.

**Step 6** Select a fabric interconnect from the list for which you want view the details. In the right pane of the window, you can view the following fabric interconnect information:

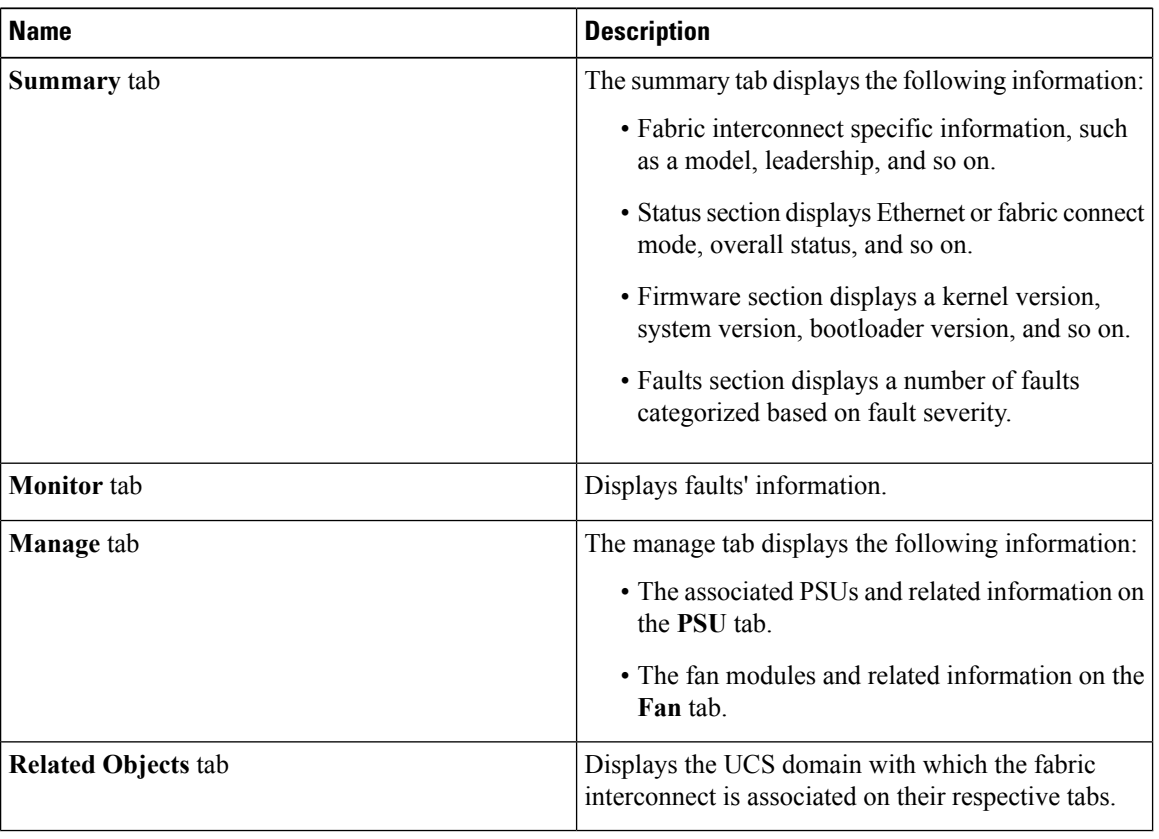

## <span id="page-13-0"></span>**Viewing the Non ESXi Server Details**

You can view the non-ESXi server information for the C-Series servers under the rack mounts and the blade servers under the chassis. The following section explains how to view the non-ESXi server related information using the Cisco UCS Manager plug-in for either rack mounts or chassis.

### **Procedure**

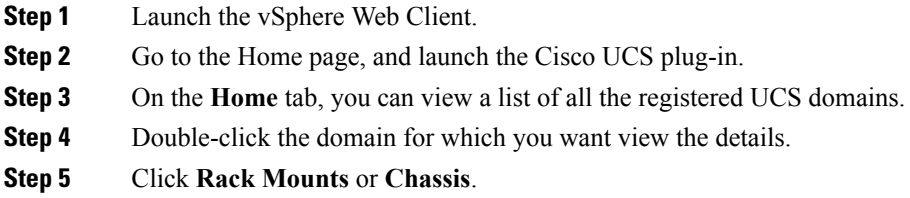

A list of all the rack mounts or chassis associated with the UCS domain appears.

**Step 6** Select a rack mount or chassis.

### **Step 7** Click **Non ESXi Servers**.

A list of all the non ESXi servers associated with the rack mount or chassis appears.

**Step 8** Select a server from the list for which you want view the details. In the right pane of the window, you can view the following server information:

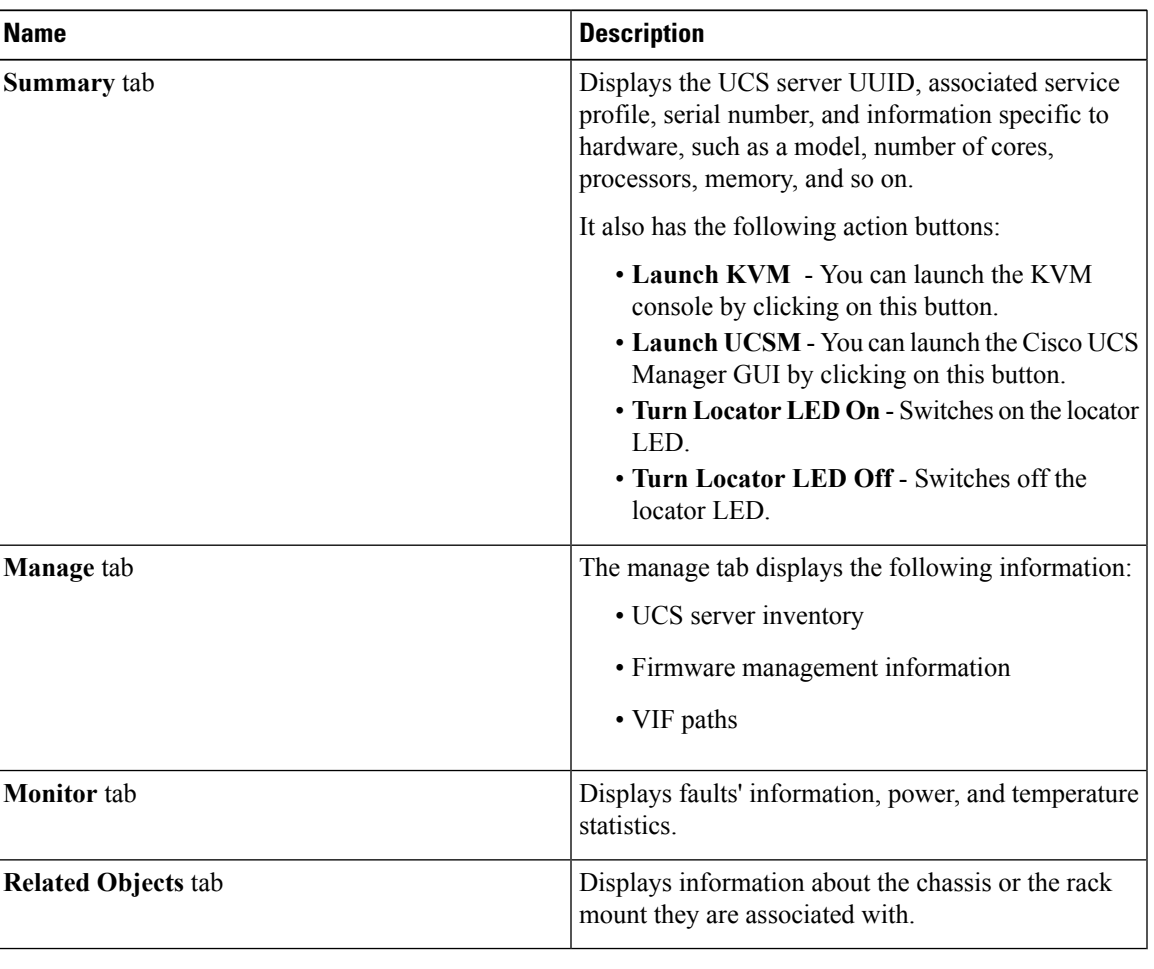

## <span id="page-14-0"></span>**Viewing the ESXi Server Details**

You can view the ESXi server information for the C-Series servers under the rack mounts and the blade servers under the chassis. The following section explains how to view the ESXi server related information using the Cisco UCS Manager plug-in for either rack mounts or chassis.

### **Procedure**

**Step 1** Launch the vSphere Web Client.

- **Step 2** Go to the Home page, and launch the Cisco UCS plug-in.
- **Step 3** On the **Home** tab, you can view a list of all the registered UCS domains.
- **Step 4** Double-click the domain for which you want view the details.
- **Step 5** Click **Rack Mounts** or **Chassis**.
	- A list of all the rack mounts or chassis associated with the UCS domain appears.
- **Step 6** Select a rack mount or chassis.
- **Step 7** Click **ESXi Servers**.

A list of all the ESXi servers associated with the rack mount or chassis appears.

**Step 8** Select a server from the list for which you want view the details. In the right pane of the window, you can view the following server information:

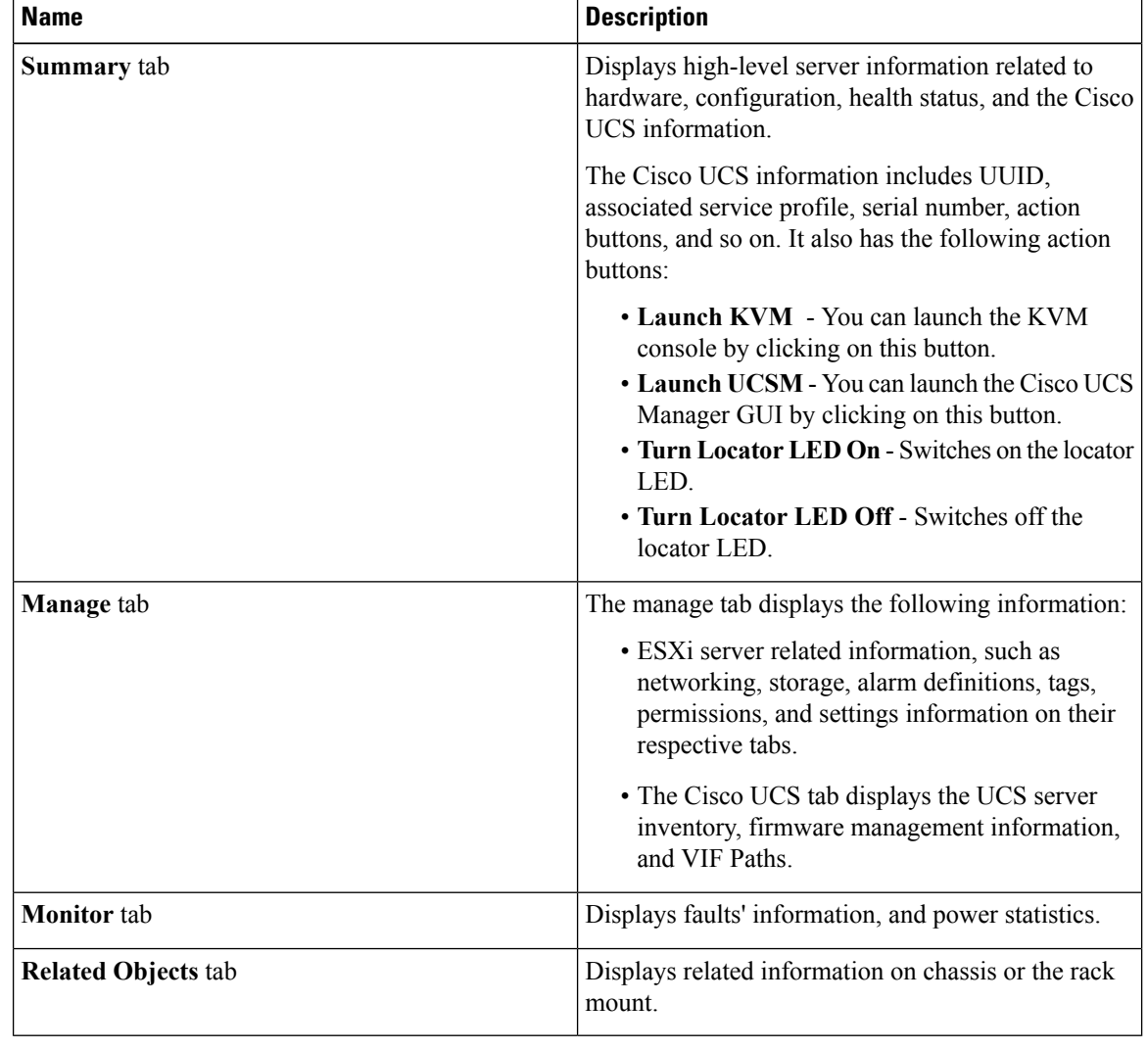

## <span id="page-16-0"></span>**Viewing the Fabric Extender Details**

The following section explains how to view fabric extender related information using the Cisco UCS Manager plug-in.

### **Procedure**

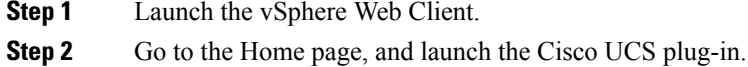

- **Step 3** On the **Home** tab, you can view a list of all the registered UCS domains.
- **Step 4** Double-click the domain for which you want view the details.
- **Step 5** Click **Rack Mounts**.

A list of all the rack mounts associated with the UCS domain appears.

**Step 6** Select a rack mount.

#### **Step 7** Click **FEX**.

In the right pane of the window, you can view the following fabric extender information:

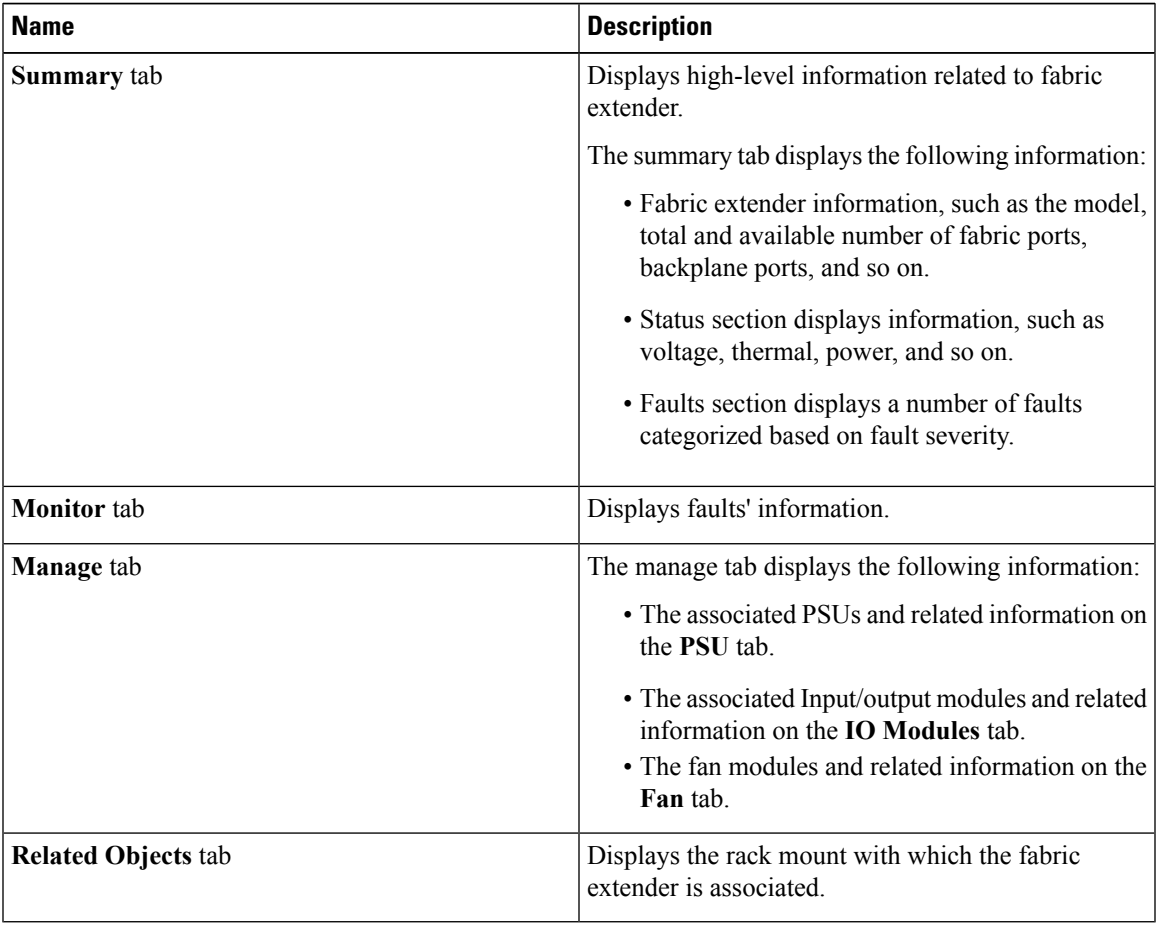

## <span id="page-17-0"></span>**Viewing FirmwarePackages, Tasks, andHost FirmwareDetails**

Perform the following steps to view firmware packages, tasks, and host firmware for the servers:

#### **Procedure**

- **Step 1** Launch the vSphere Web Client.
- **Step 2** Go to the Home page, and launch the Cisco UCS plug-in.
- **Step 3** On the **Home** tab, you can view a list of all the registered UCS domains.
- **Step 4** Double-click the domain for which you want view the details.
- **Step 5** In the right pane of the screen, click **Manage** > **Firmware**.

You can view the information related to the respective firmware tabs of the firmware tab:

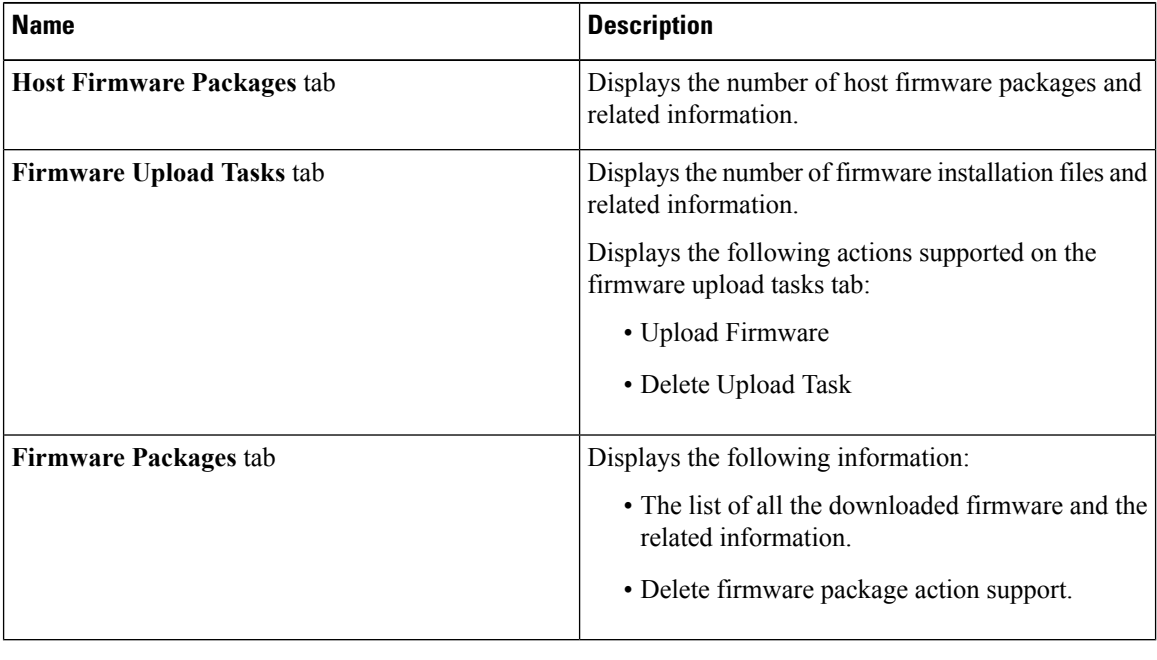

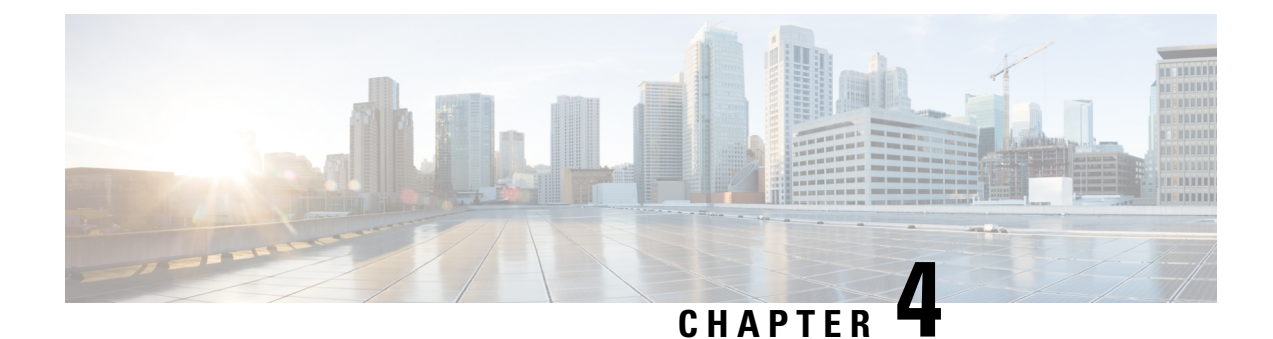

## <span id="page-18-0"></span>**Performing Actions Using the Plug-in**

This chapter includes the following sections:

- [Performing](#page-18-1) Actions Using the Plug-in, on page 15
- ESXi and Non ESXi Server [Actions,](#page-19-0) on page 16
- Service Profile [Templates](#page-23-1) Actions, on page 20
- Service Profile [Actions,](#page-24-1) on page 21
- Firmware [Management](#page-25-1) Actions, on page 22
- UCS Domain [Actions,](#page-29-0) on page 26

## <span id="page-18-1"></span>**Performing Actions Using the Plug-in**

Cisco UCS Manager plug-in enables you to perform various actions on the servers, UCS domains, service profiles and service profile templates. The actions that you can perform are available, based on the association state of the servers and your user privileges. Before executing any action, an impact analysis is performed. Based on the result of the analysis, you are prompted to cancel or continue with the action.

You can perform the following actions on various components that can be managed using the plug-in:

- **ESXi and non ESXi servers:**
	- Create service profiles for servers allow you to create hardware or template based server profiles.
	- Manage BIOS policy allow you to modify BIOS policy for a server.
	- Associate service profile allow you to associate service profile for a server.
	- Manage firmware host pack allow you to change host firmware pack for a server.
	- Disassociate service profile allow you to disassociate service profile from a server.
- **ESXi servers:**
	- Launch KVM allow you to launch the KVM console for the server.
	- Launch UCSM allow you to launch the Cisco UCS Manager user interface for all registered UCS domains.
- **UCS domains:** Reload UCS Domain allows you to reload the physical inventory of a UCS domain. • **Service profile templates:**
	- Manage host firmware pack allow you to change host firmware pack for a service profile template.
	- Manage Server Pools allow you to change server pools.
- Create Service Profiles from Template allow you to create service profiles using templates.
- **Service profiles:** Manage firmware host pack allows you to change firmware host pack for a service profile.
- **Firmware:**
	- Upload Firmware —allow you to upload firmware bundle for a server.
	- Modify Package Versions— allow you to upgrade or downgrade the firmware package version.
	- Delete Upload Task— allow you to delete firmware upload task.
	- Delete Firmware Package—allow you to delete firmware package bundle.

The following sections describe how to perform the available actions.

## <span id="page-19-1"></span><span id="page-19-0"></span>**ESXi and Non ESXi Server Actions**

### **Creating Service Profiles for ESXi or Non-ESXi Servers**

Perform the following steps to create a service profile:

#### **Procedure**

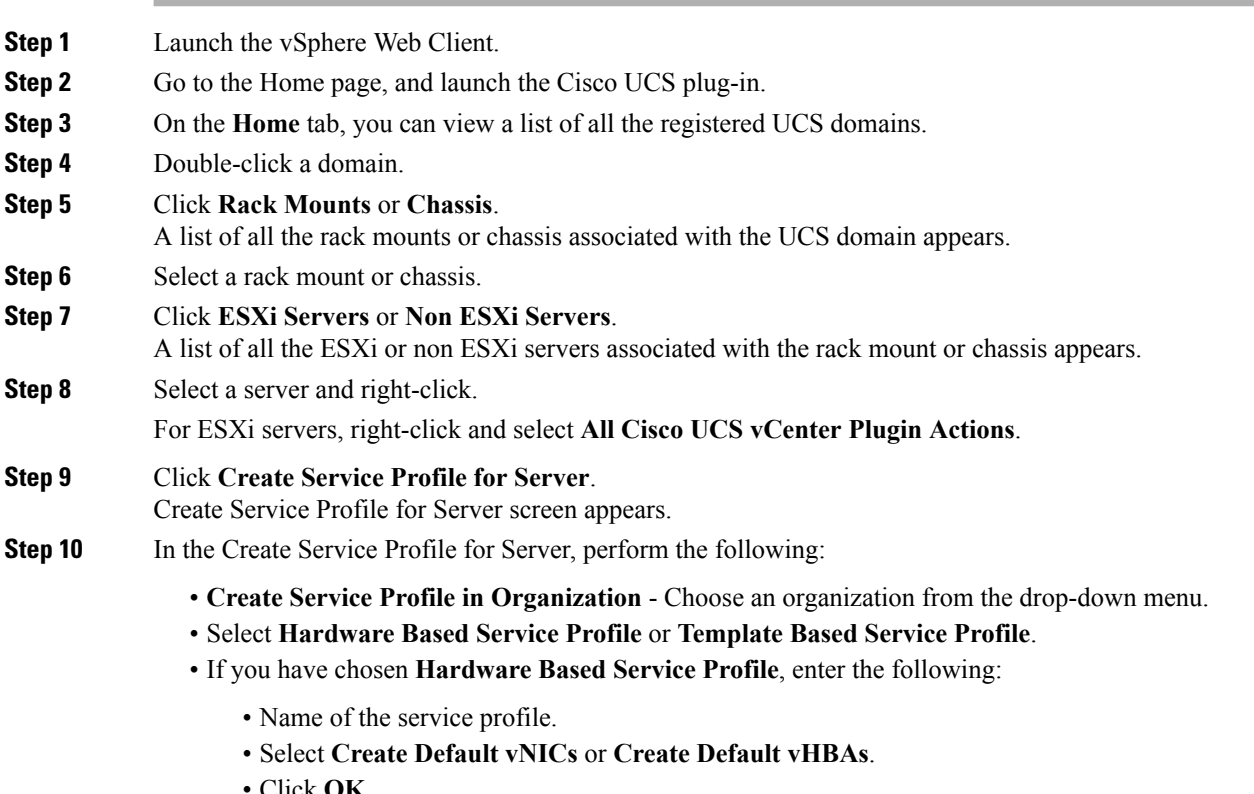

• Click **OK**.

- If you have chosen **Template Based Service Profile**, enter the following:
	- Name of the service profile.
	- Select a service profile template form the drop-down menu.
	- Click **OK**.

This creates a service profile and associates it with the chosen server.

### <span id="page-20-0"></span>**Managing BIOS Policies**

Perform the following steps to manage a BIOS policy for a server:

### **Procedure**

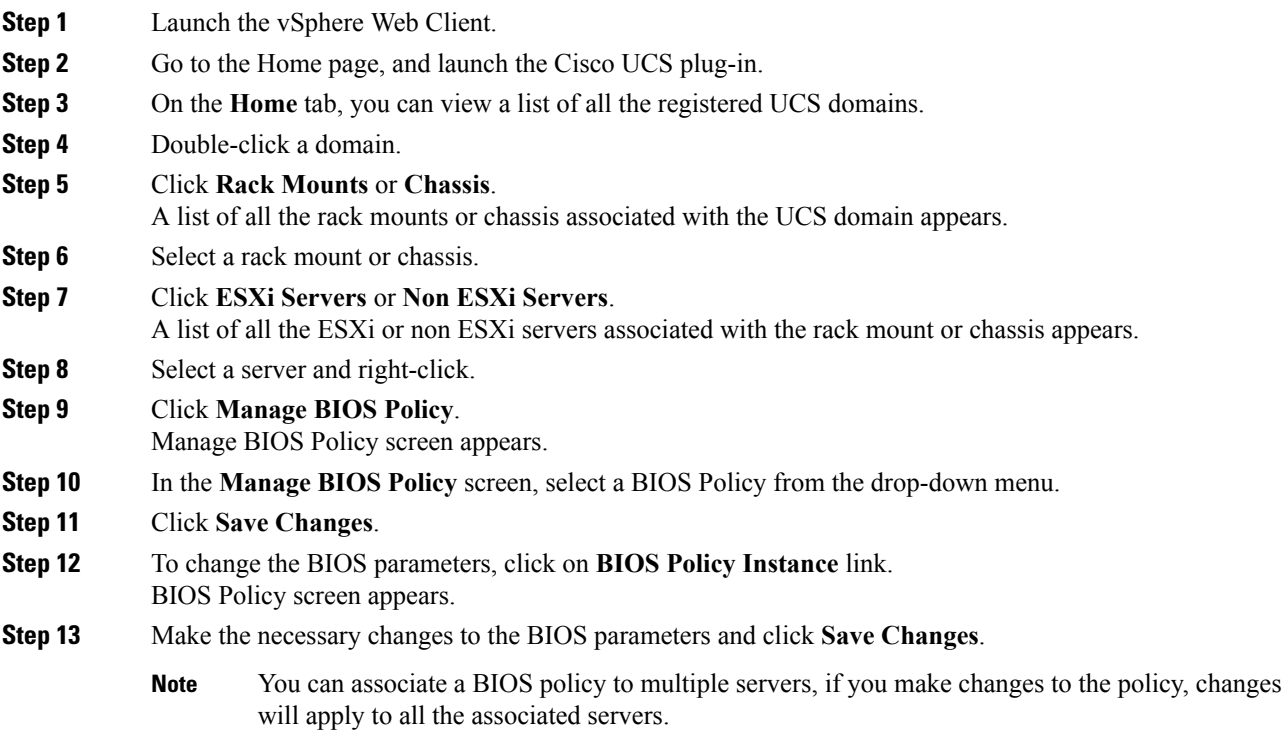

### <span id="page-20-1"></span>**Associating Service Profiles with the Servers**

Perform the following steps to associate a service profile with a server:

### **Procedure**

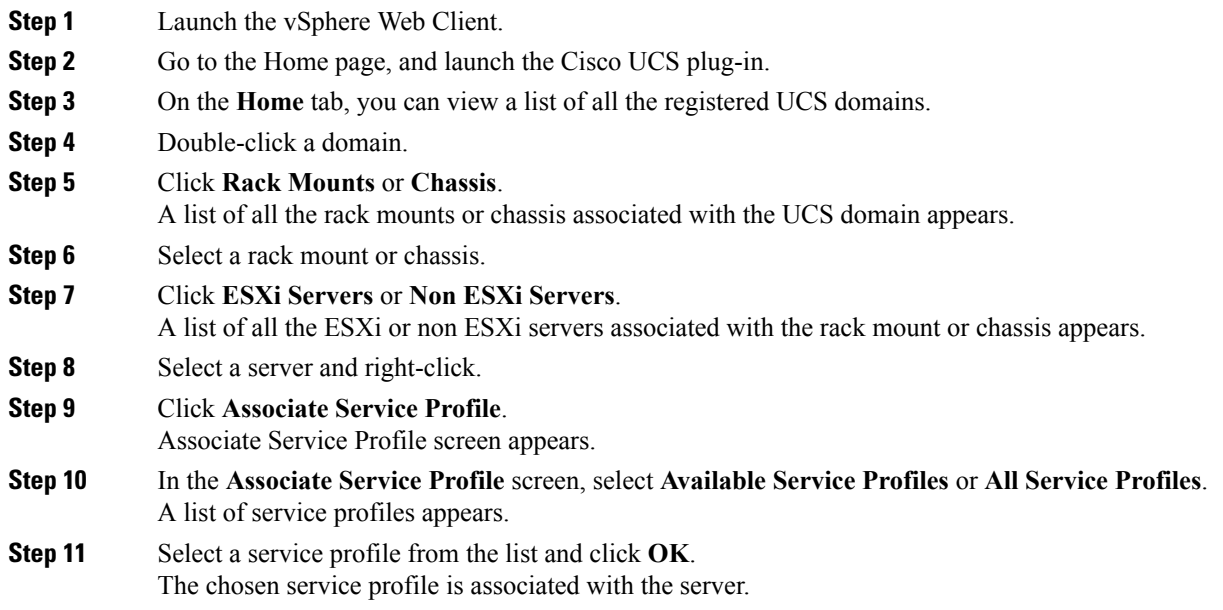

### <span id="page-21-0"></span>**Managing Host Firmware Pack**

Perform the following steps to manage firmware host packs for servers:

#### **Procedure**

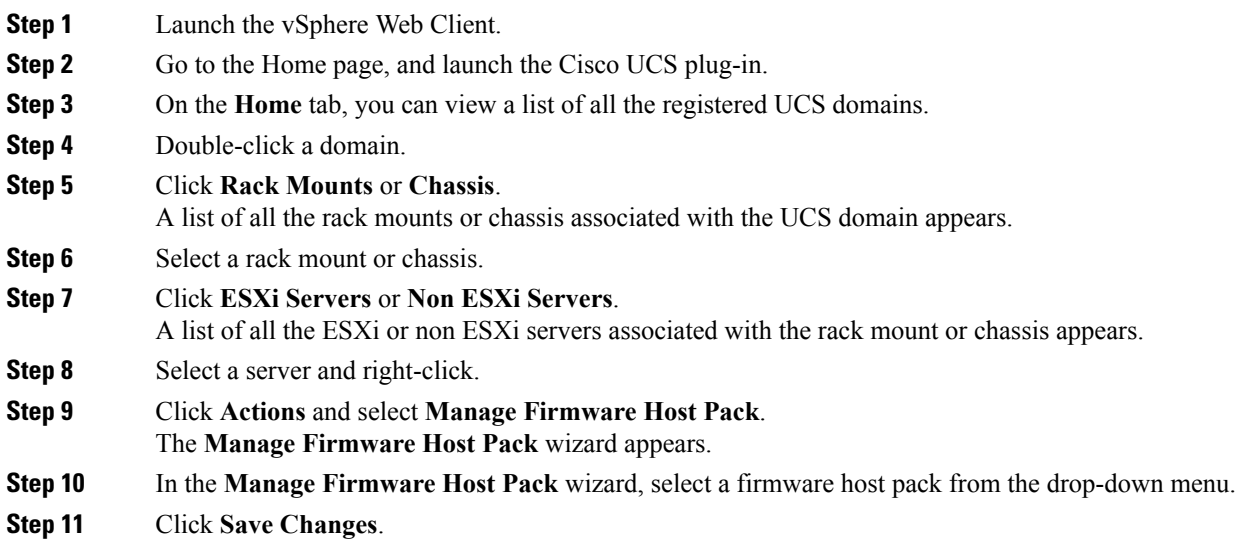

### <span id="page-22-0"></span>**Disassociating a Service Profile from a ESXi or Non ESXi Server**

Perform the following steps to disassociate a service profile from a server:

### **Procedure**

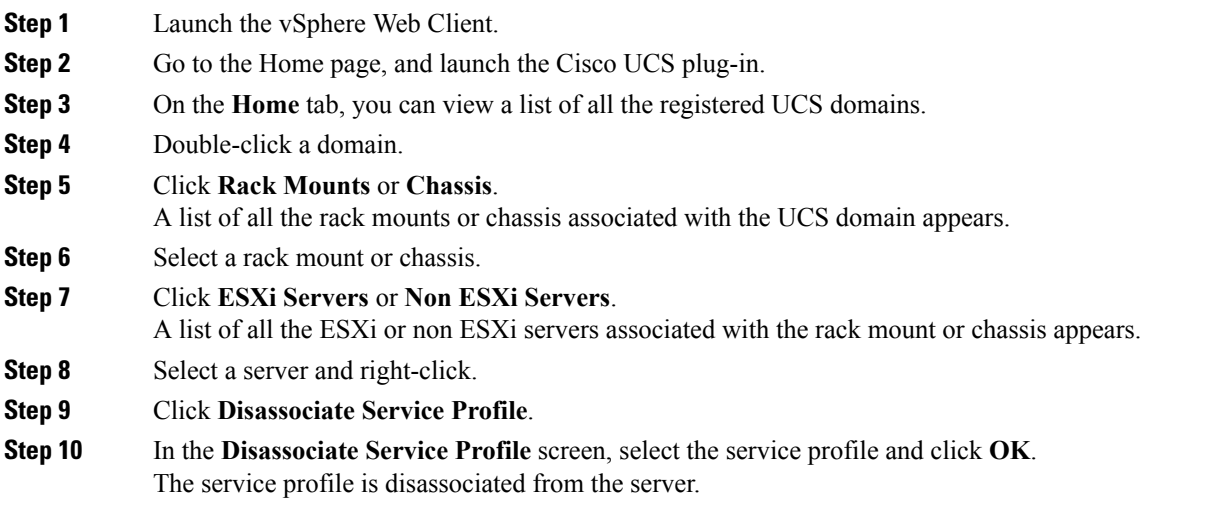

### <span id="page-22-1"></span>**Launching the KVM Console of an ESXi Server**

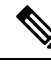

**Note** The following steps are valid for Release 2.0(x).

The KVM Launch Manager enables you to access a server through the KVM console without logging in to Cisco UCS Manager.

Perform the following steps to launch the KVM console of the server:

### **Procedure**

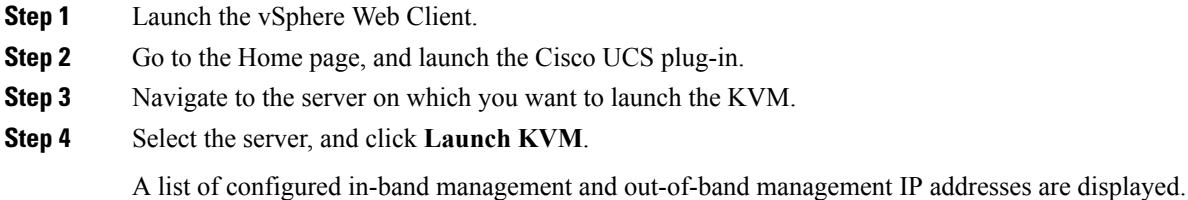

**Step 5** Select the IP address through which you want to launch the KVM, and click **OK**.

### <span id="page-23-0"></span>**Launching the UCSM User Interface for an ESXi Server**

Perform the following steps to launch the Cisco UCS Manager user interface:

### **Procedure**

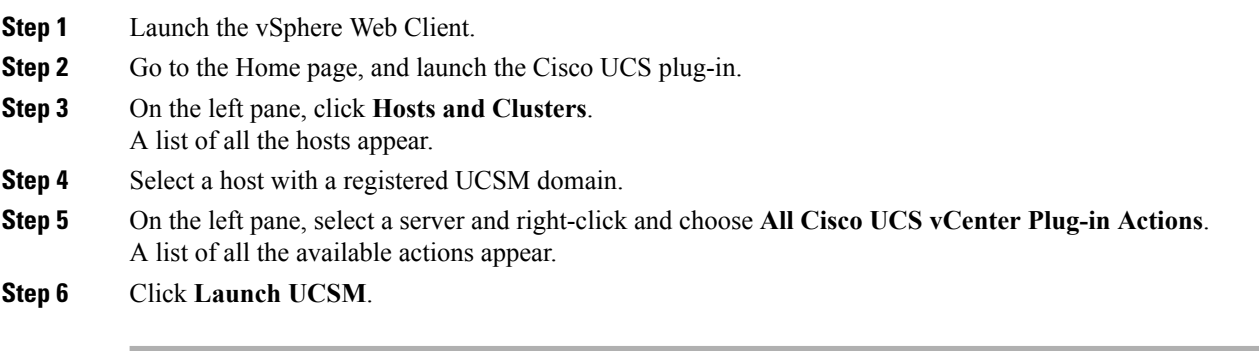

## <span id="page-23-2"></span><span id="page-23-1"></span>**Service Profile Templates Actions**

### **Managing Host Firmware Pack for Service Profile Templates**

Perform the following steps to manage firmware host packs for servers:

#### **Procedure**

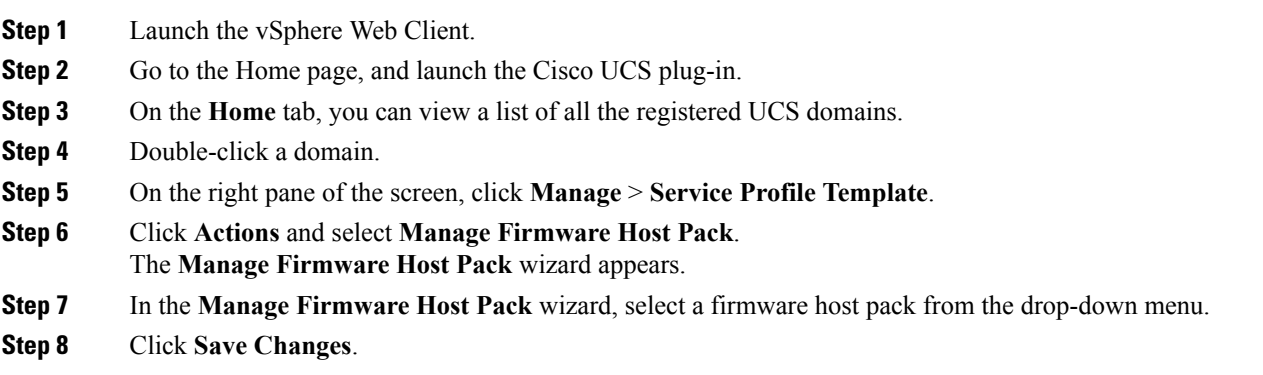

### <span id="page-23-3"></span>**Managing Server Pools**

Perform the following steps to manage server pools:

### **Procedure**

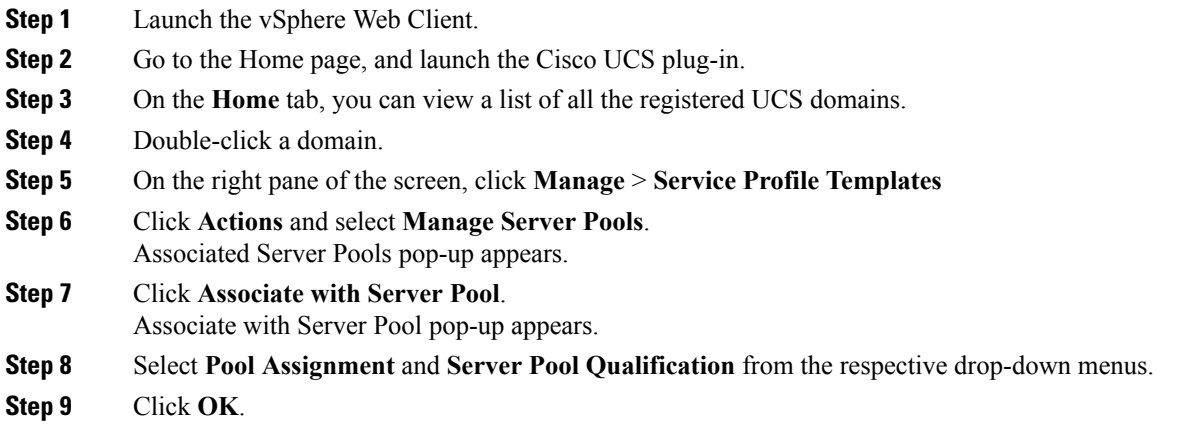

### <span id="page-24-0"></span>**Creating Service Profiles From Templates**

Perform the following steps to create service profiles from templates:

#### **Procedure**

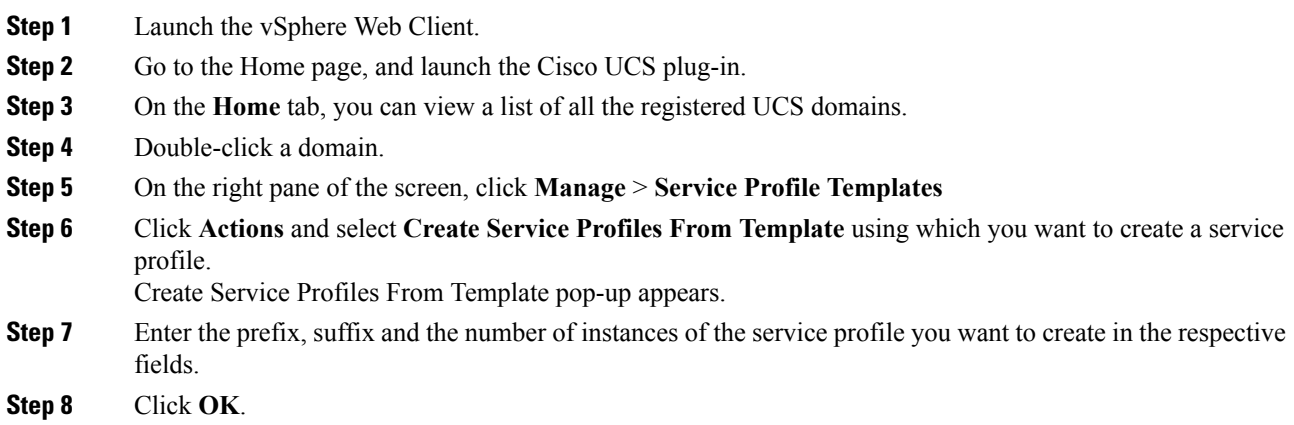

## <span id="page-24-2"></span><span id="page-24-1"></span>**Service Profile Actions**

### **Managing Host Firmware Pack for a Service Profile**

Perform the following steps to manage firmware host packs for servers:

### **Procedure**

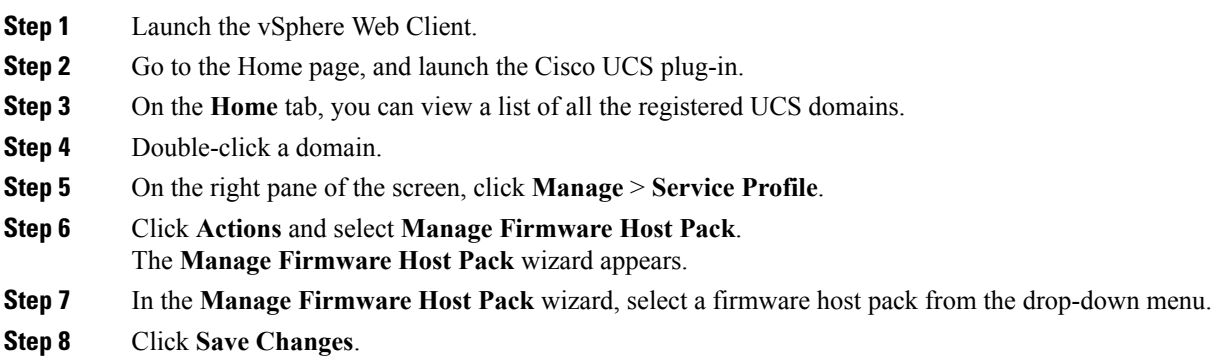

### <span id="page-25-0"></span>**Acknowledging Pending Activities**

Perform the following steps to acknowledge the pending activities for servers:

### **Procedure**

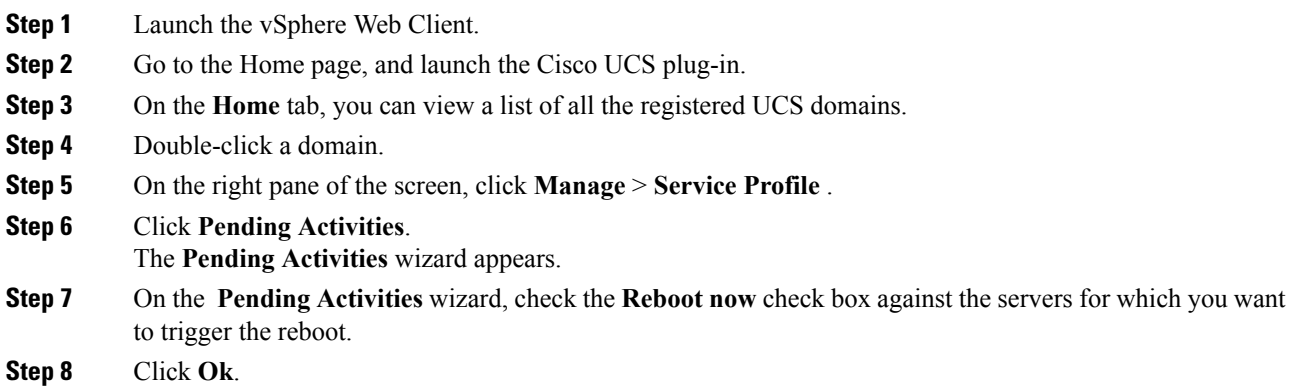

## <span id="page-25-2"></span><span id="page-25-1"></span>**Firmware Management Actions**

### **Uploading Firmware Packages**

Perform the following steps to upload firmware host packs for the servers:

### **Procedure**

**Step 1** Launch the vSphere Web Client.

- **Step 2** Go to the Home page, and launch the Cisco UCS plug-in.
- **Step 3** On the **Home** tab, you can view a list of all the registered UCS domains.
- **Step 4** Double-click a domain.
- **Step 5** On the right pane of the screen, click **Manage** > **Firmware** > **Firmware Upload Tasks**.
- **Step 6** Click **Actions** and select **Upload Firmware**.
- The **Upload Firmware Bundle** dialog box appears.
- **Step 7** In the **Upload Firmware Bundle** dialog box, complete the following:

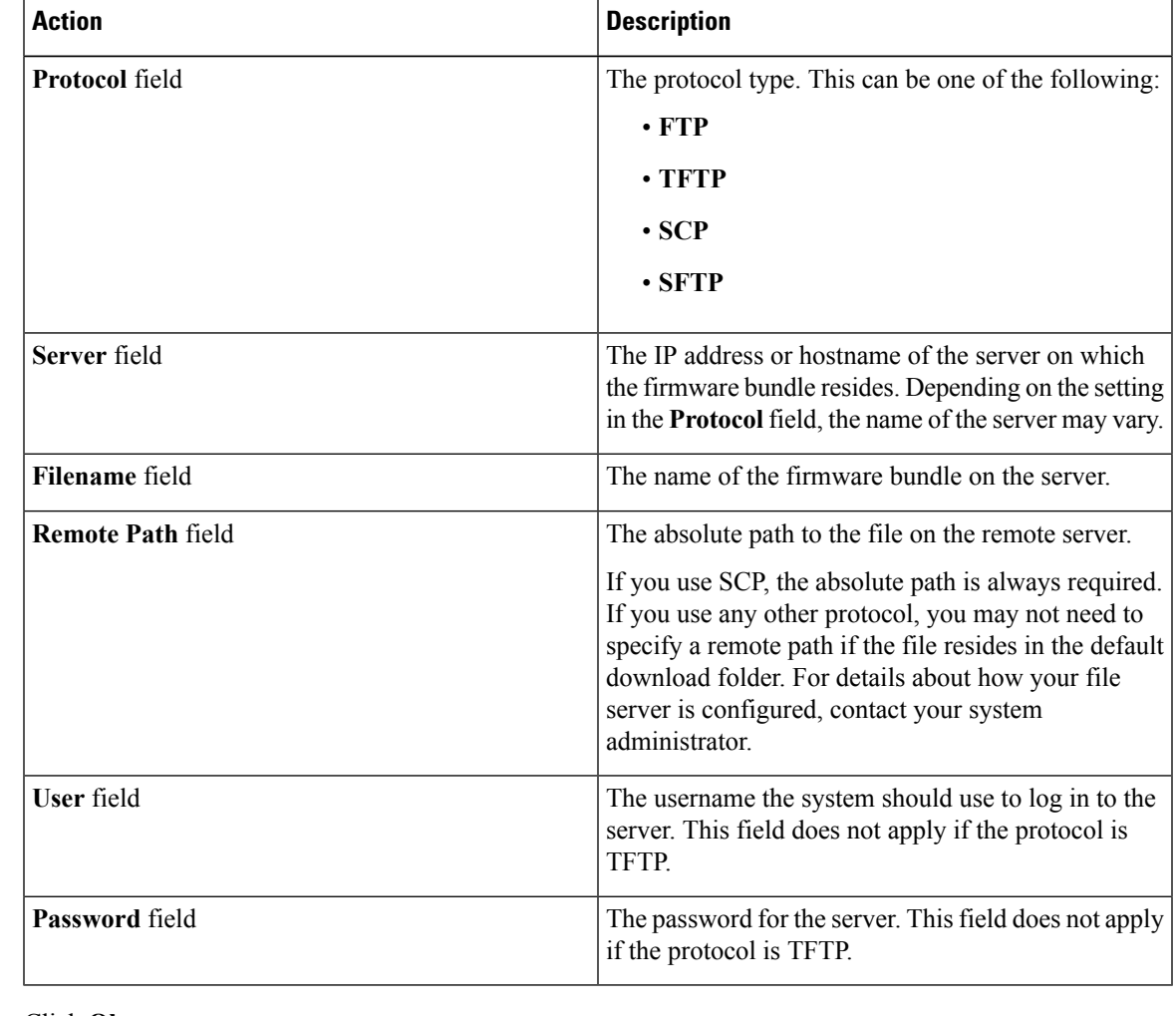

#### **Step 8** Click **Ok**.

Uploads the firmware package and the uploaded package appears on the **Firmware Packages** tab.

**Step 9** (Optional) To delete a firmware package, select the firmware package and click **Delete Upload Task**.

**Step 10** (Optional) Click **Ok** in the delete confirmation prompt.

### <span id="page-27-0"></span>**Modifying Package Version for Host Firmware Pack**

Perform the following steps to modify the firmware host packs for the servers:

### **Procedure**

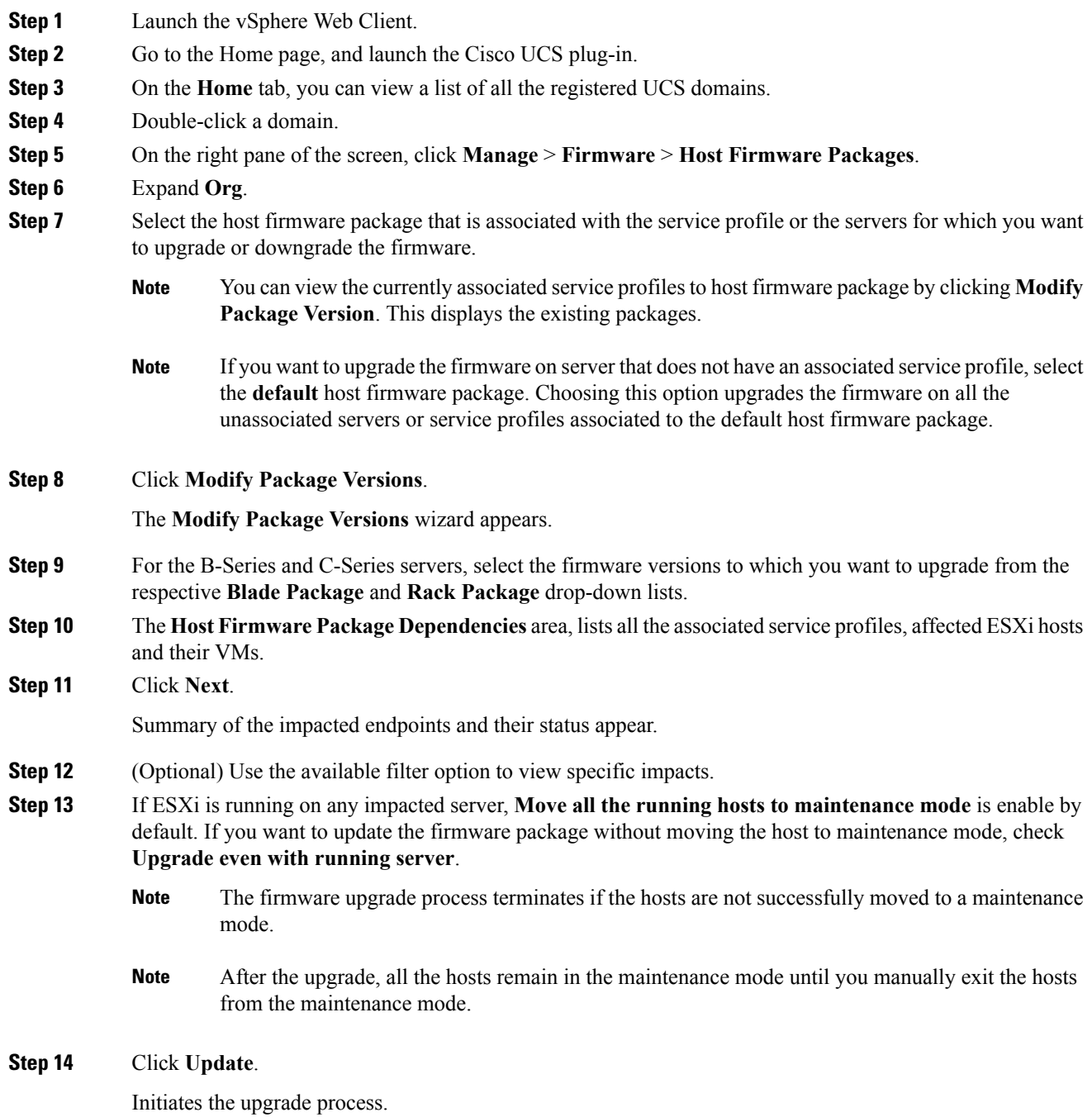

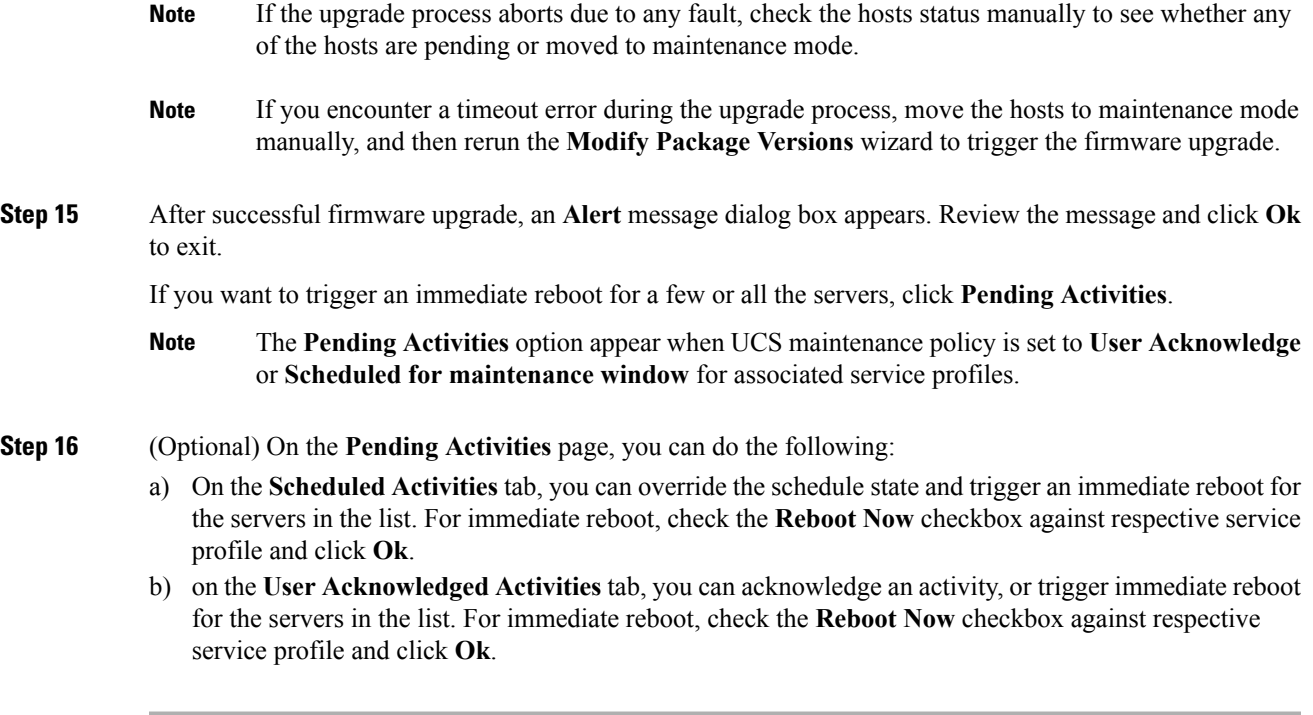

### <span id="page-28-0"></span>**Deleting Uploaded Task**

#### **Procedure**

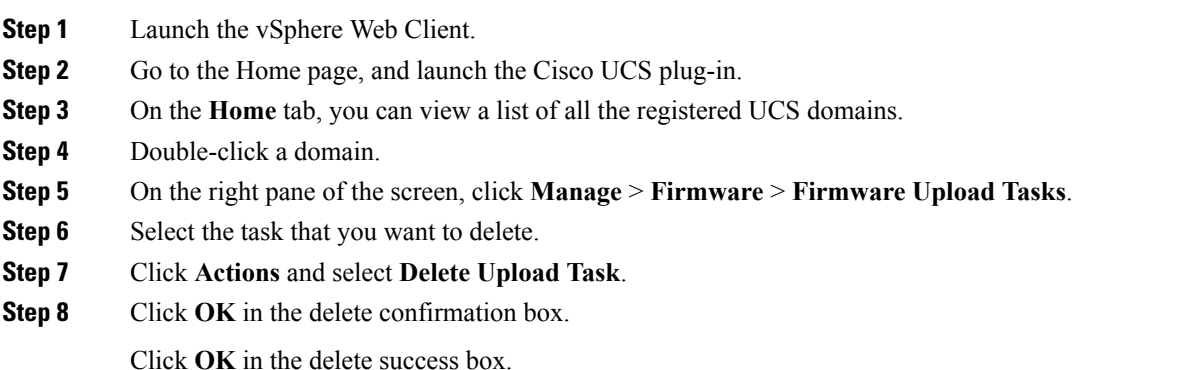

## <span id="page-28-1"></span>**Deleting Firmware Package**

### **Procedure**

**Step 1** Launch the vSphere Web Client.

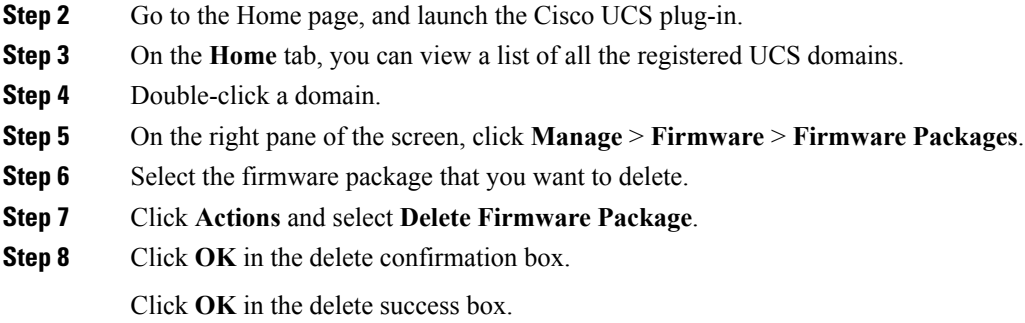

## <span id="page-29-1"></span><span id="page-29-0"></span>**UCS Domain Actions**

## **Reloading UCS Domain Inventory**

Perform the following steps to reload a UCS domain inventory:

### **Procedure**

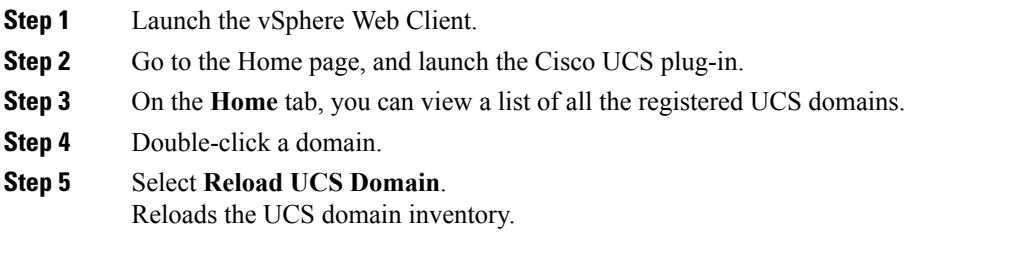

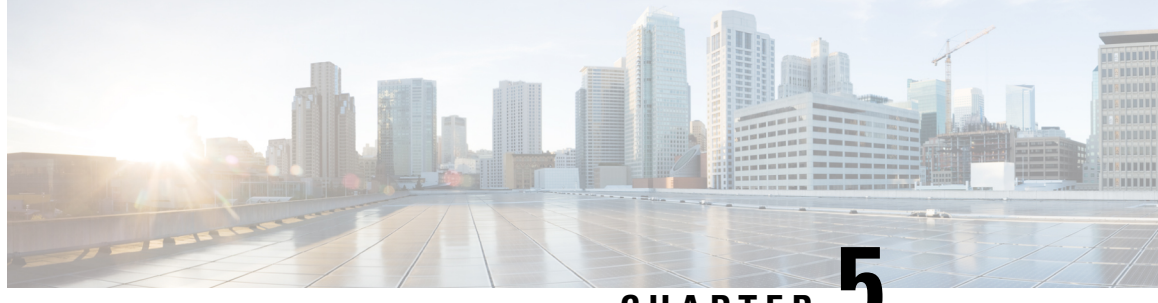

**CHAPTER 5**

## <span id="page-30-0"></span>**Using the Cisco UCS Provider for Proactive High Availability (HA)**

This chapter includes the following sections:

• Cisco UCS Provider for [Proactive](#page-30-1) HA , on page 27

## <span id="page-30-1"></span>**Cisco UCS Provider for Proactive HA**

Cisco UCS Provider for Proactive HA feature allows the system to assess the health of the server running the ESXi host. It assess if the server is healthy, moderately or severely degraded. Any fault which occurs from the Cisco approved predefined list of faults with critical or major severity is reported to the vCenter. For more information on Proactive HA feature and providers, see VMware documentation.

#### **Prerequisites and User Privileges**

To use Cisco UCS Provider for the Proactive HA, we recommend that you enable the following:

- vSphere DRS
- Proactive HA

You must have the following privileges to use Cisco UCS Provider for the Proactive HA:

#### • **Health Update Provider**

- Register
- Unregister
- Update
- **Host**
	- Inventory
		- Modify Cluster
	- Configuration
		- Quarantine
- Maintenance
- **Storage Views**

• View

### <span id="page-31-0"></span>**Registering a Cisco UCS Provider**

#### **Procedure**

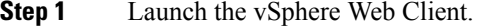

- **Step 2** From the **Home** page, launch Cisco UCS plug-in.
- **Step 3** Click **Proactive HA Registration** tab.

### **Step 4** In the **Register Cisco UCS Provider** area, enter the following:

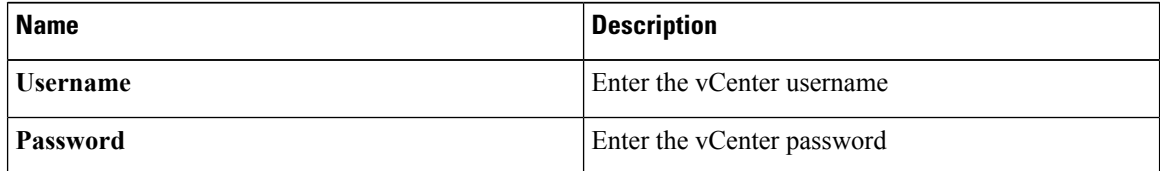

If you want to update the vCenter credentials for Cisco UCS Provider, then enter a new password and click **Update**. **Note**

#### **Step 5** Click **Register**.

The Cisco UCS Provider is visible when the domains which manage all the hosts in the cluster are registered.

Important To upgrade the registered Cisco UCS Manager plug-in, unregister the Cisco UCS Provider for Proactive HA, upgrade the registered plug-in and register the Cisco UCS Provider for Proactive HA. For more information on how to unregister the Cisco UCS Provider, and upgrade the plug-in, se[eUnregistering](#page-32-0) a Cisco UCS Provider, on page 29 and [Upgrading](#page-8-0) Cisco UCS Manager Plug-In for [vSphere](#page-8-0) Web Client.

### <span id="page-31-1"></span>**Enabling Cisco UCS Provider**

#### **Before you begin**

- Enable vSphere DRS
- From the **vSphere Availability**, enable Proactive HA
- Register all the UCS domains which manage all the hosts in the cluster. To register the domains, see [Registering](#page-9-0) the UCS Domains, on page 6

### **Procedure**

### **Step 1** Click **Hosts and Clusters** > **Cluster** > **Configure** > **vSphere Availability** > **Edit** > **Proactive HA Failures and Responses**.

**Step 2** On the **Proactive HA Failures and Responses** tab, complete the following:

| <b>Name</b>                            | <b>Description</b>                                                                       |
|----------------------------------------|------------------------------------------------------------------------------------------|
| <b>Automation Level drop-down list</b> | Whether to migrate the VMs automatically or<br>manually in case of hosts failure.        |
|                                        | This can be one of the following:                                                        |
|                                        | • Manual                                                                                 |
|                                        | • Automated                                                                              |
|                                        | We recommend that you select <b>Automated</b> level.                                     |
| <b>Remediation</b> drop-down list      | The action to be taken depending on the severity of<br>the failure,                      |
|                                        | This can be one of the following:                                                        |
|                                        | • Quarantine mode for all failures                                                       |
|                                        | • Quarantine mode for moderate and<br><b>Maintenance Mode for sever failures (Mixed)</b> |
|                                        | • Maintenance mode for all failures                                                      |
|                                        | We recommend that you select Mixed mode.                                                 |

<span id="page-32-0"></span>

**Step 3** From the list, check the **Cisco UCS Provider** check box, and click **OK**.

### **Unregistering a Cisco UCS Provider**

### **Procedure**

- **Step 1** Launch the vSphere Web Client.
- **Step 2** From the home page, launch Cisco UCS plug-in.
- **Step 3** Click **Proactive HA Registration** tab.
- **Step 4** Click **Unregister**.

### <span id="page-33-0"></span>**Modifying Cisco UCS Failure Conditions**

### **Before you begin**

- Enable vSphere DRS
- From the **vSphere Availability**, enable Proactive HA
- Register all the UCS domains which manage all the hosts in the cluster. To register the domains, see [Registering](#page-9-0) the UCS Domains, on page 6

### **Procedure**

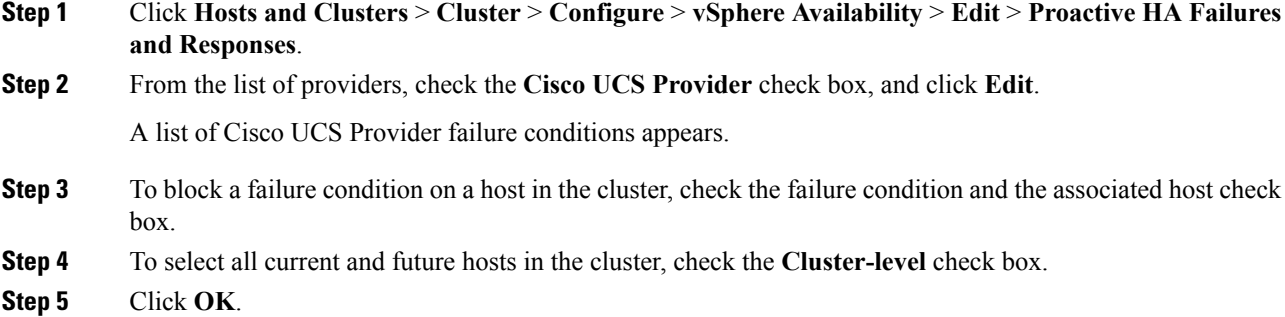